# Microsoft Application Series

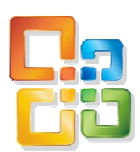

# Access 2010 Advanced

# Best STL

- Courses never cancelled: Guaranteed
- **Last minute rescheduling**
- 24 months access to Microsoft trainers
- **12+ months schedule**
- **UK** wide delivery

# www.microsofttraining.net

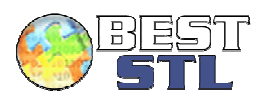

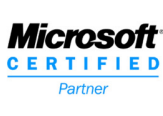

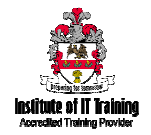

# **Your Best STL Learning Tools**

Welcome to your **Best STL** training course.

As part of your training, we provide you with the following tools and resources to support and enhance your learning experience.

Thank you for choosing Best STL.

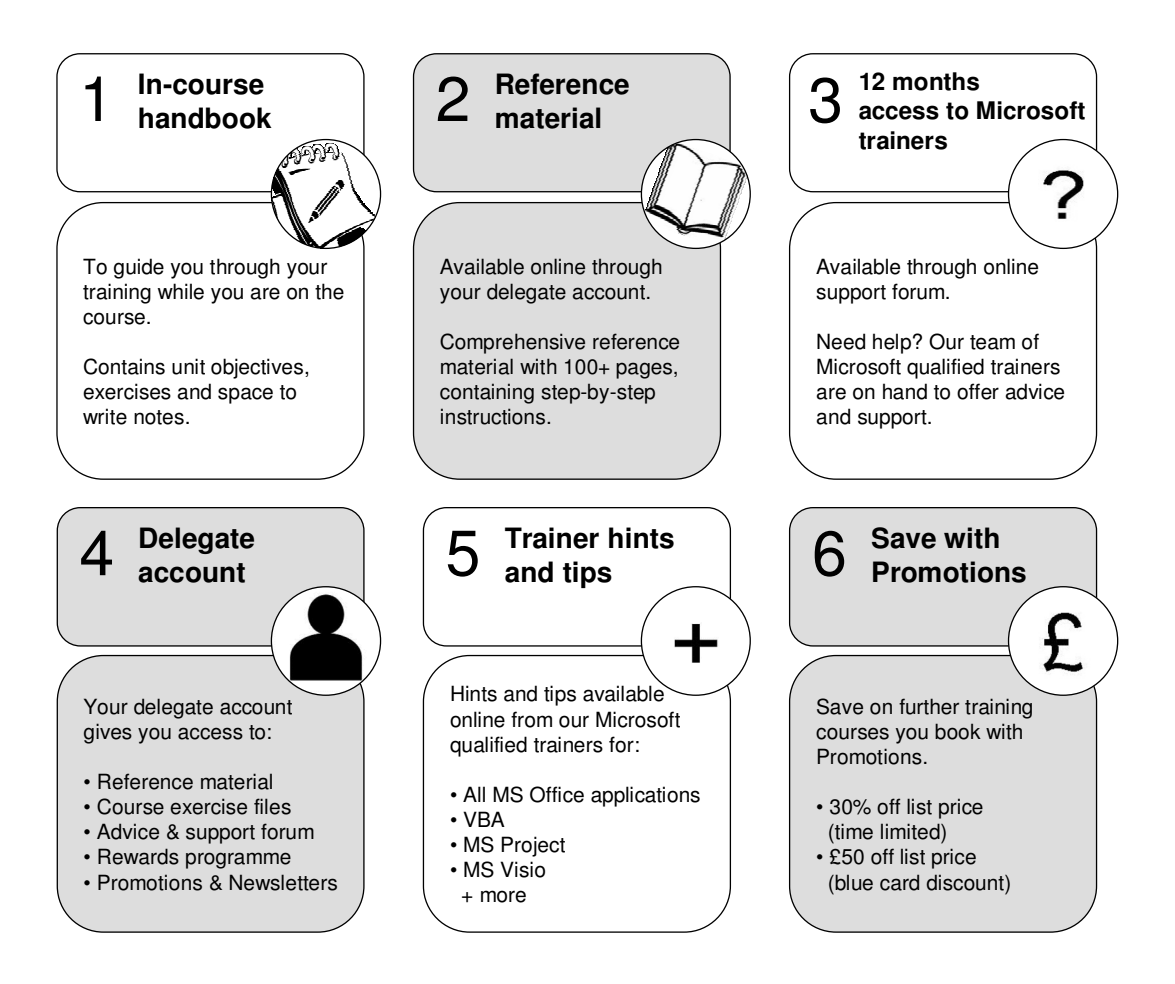

#### **E&OE**

Best Training reserves the right to revise this publication and make changes from time to time in its content without notice.

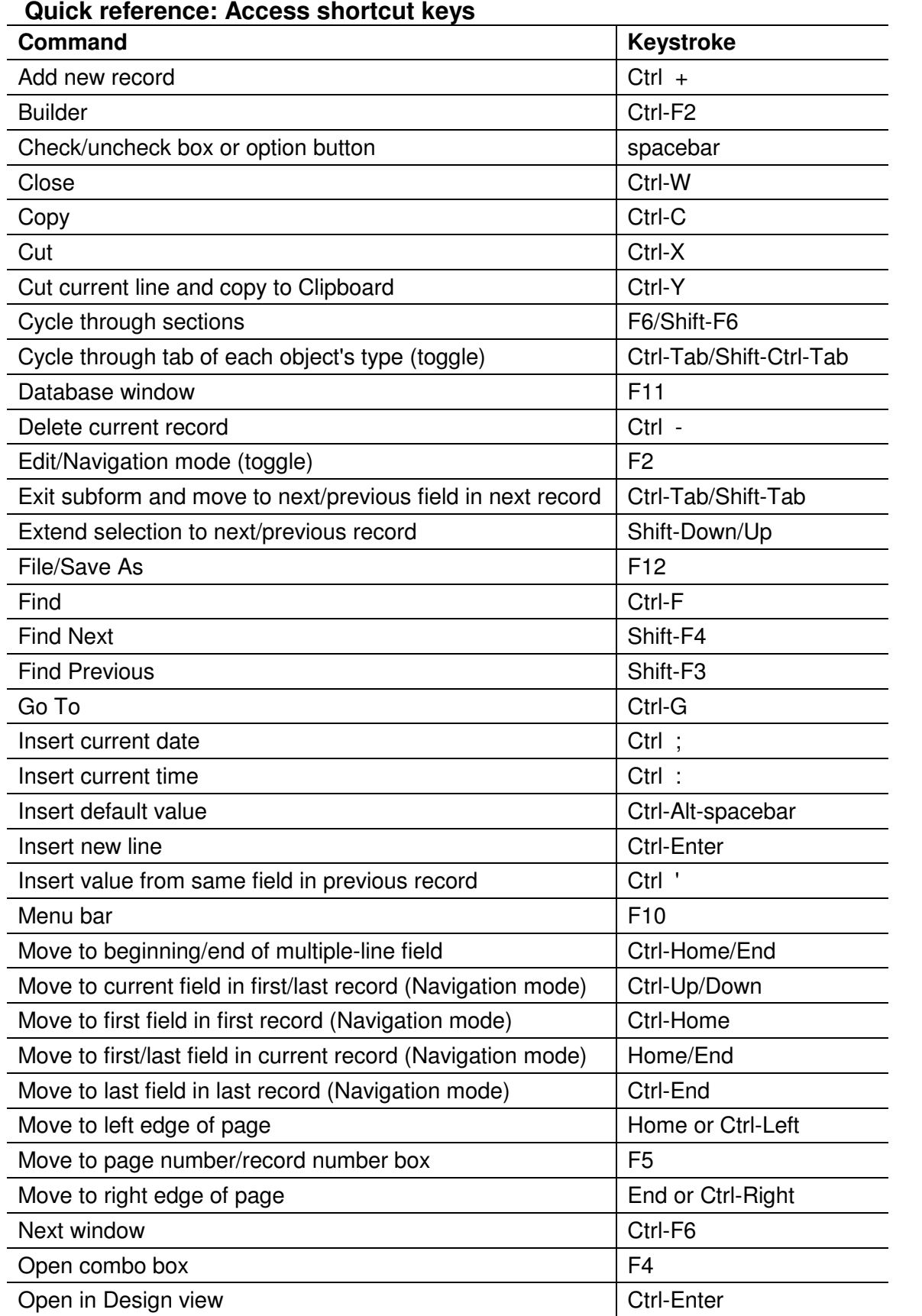

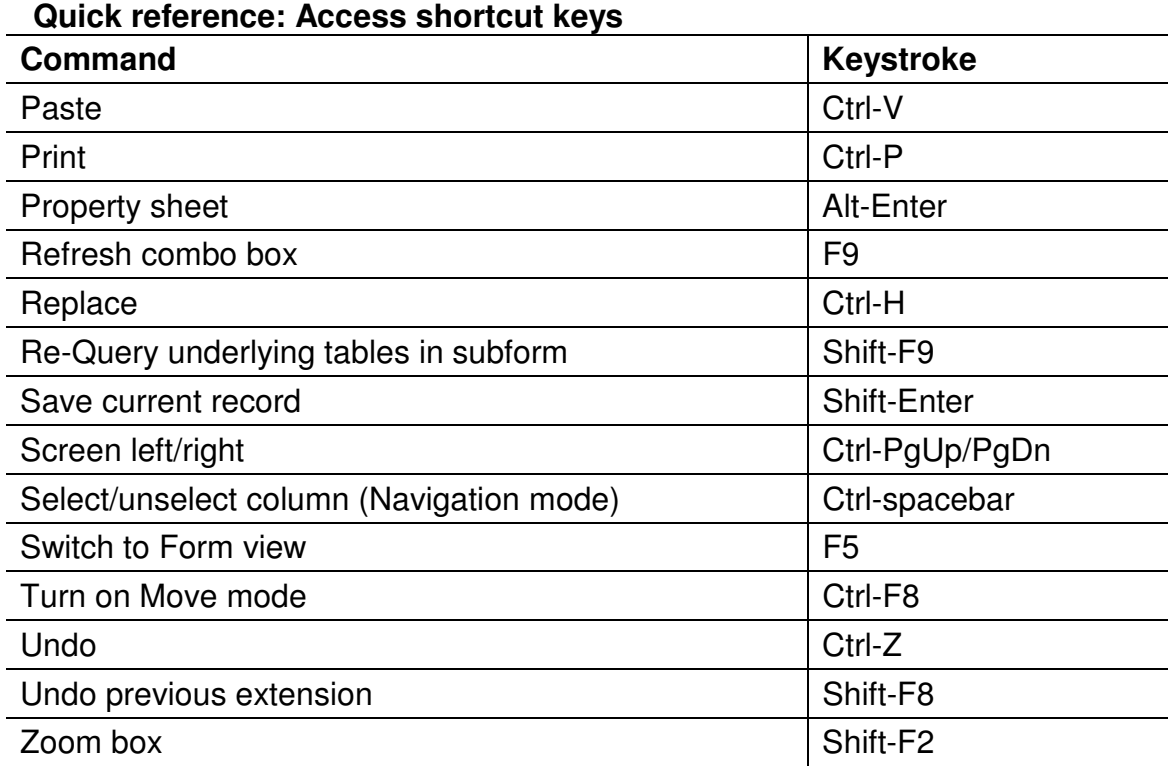

# Course Objectives

- 1. PivotTables and PivotCharts
- 2. Creating advanced forms
- 3. Creating macros
- 4. Exploring Access SQL
- 5. Using Hyperlinks And Customising Access
- 6. Managing databases
- 7. Security fundamentals

# **PivotTables and PivotCharts**

Unit 1 objectives

- Create a PivotTable to analyze and compare large amounts of data
- · Summarize data, display different views of data by moving fields and showing and hiding details, and format the table's fields
- Create a PivotChart to graphically display the data from a record source

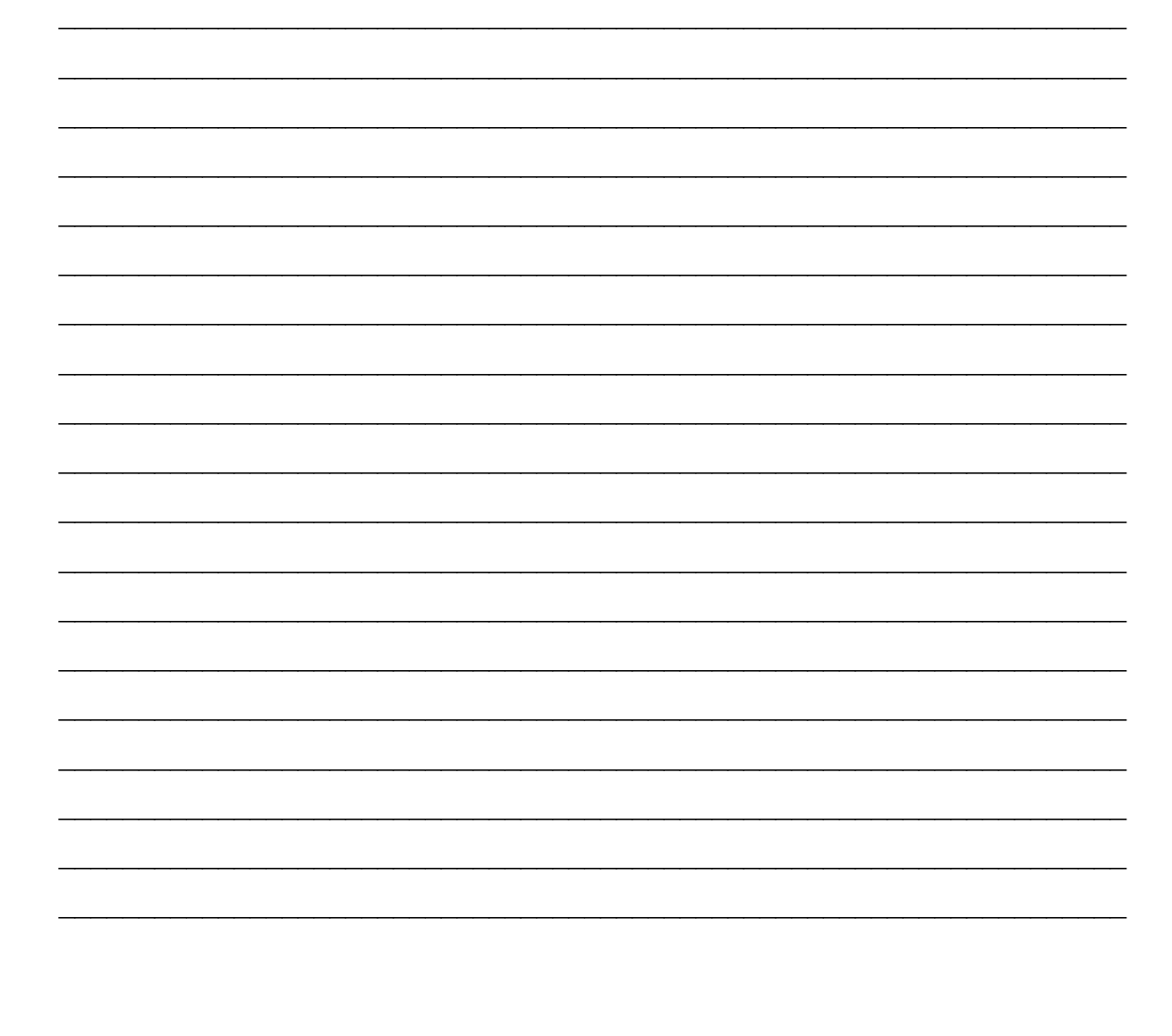

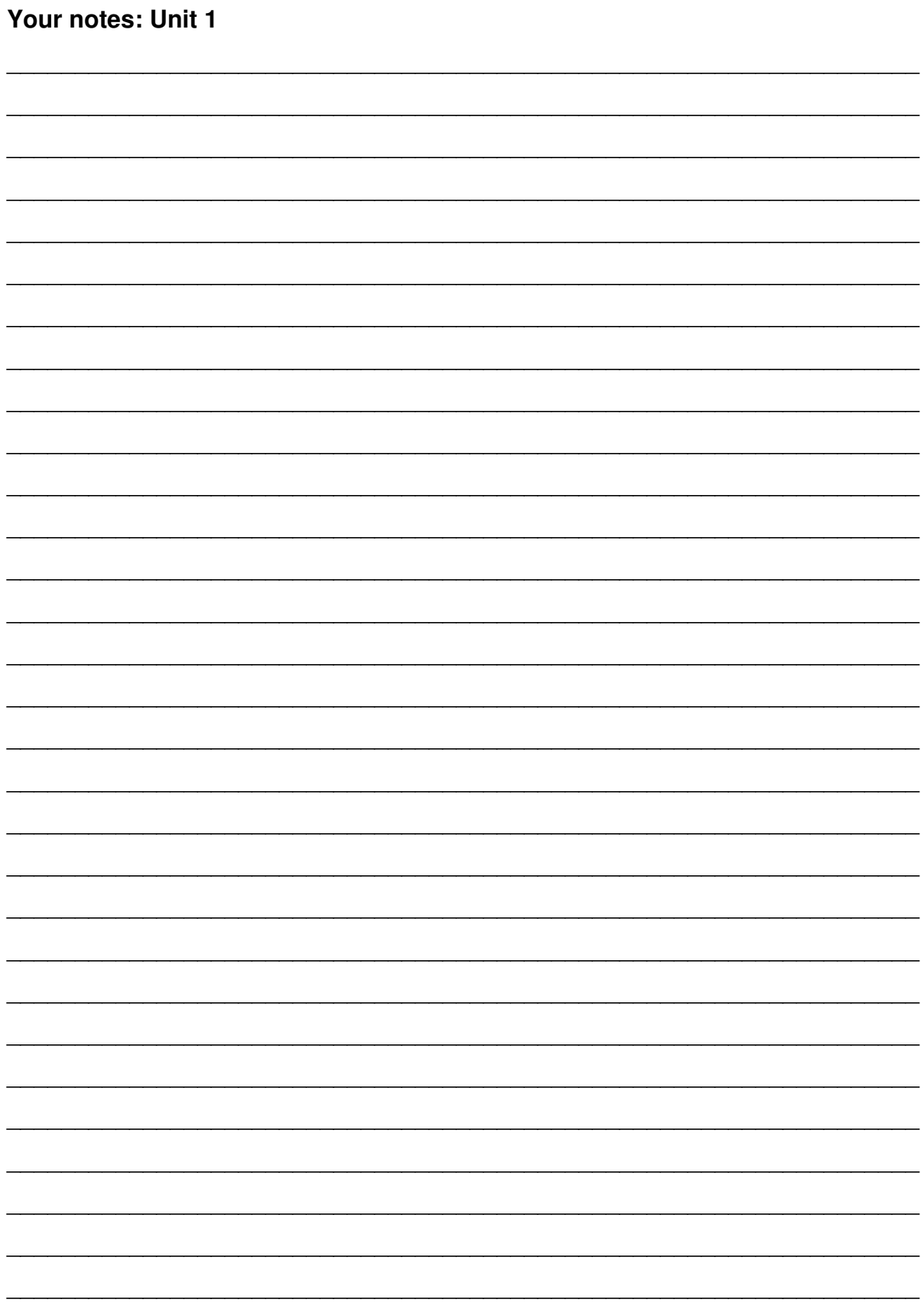

# **Pivot Table View**

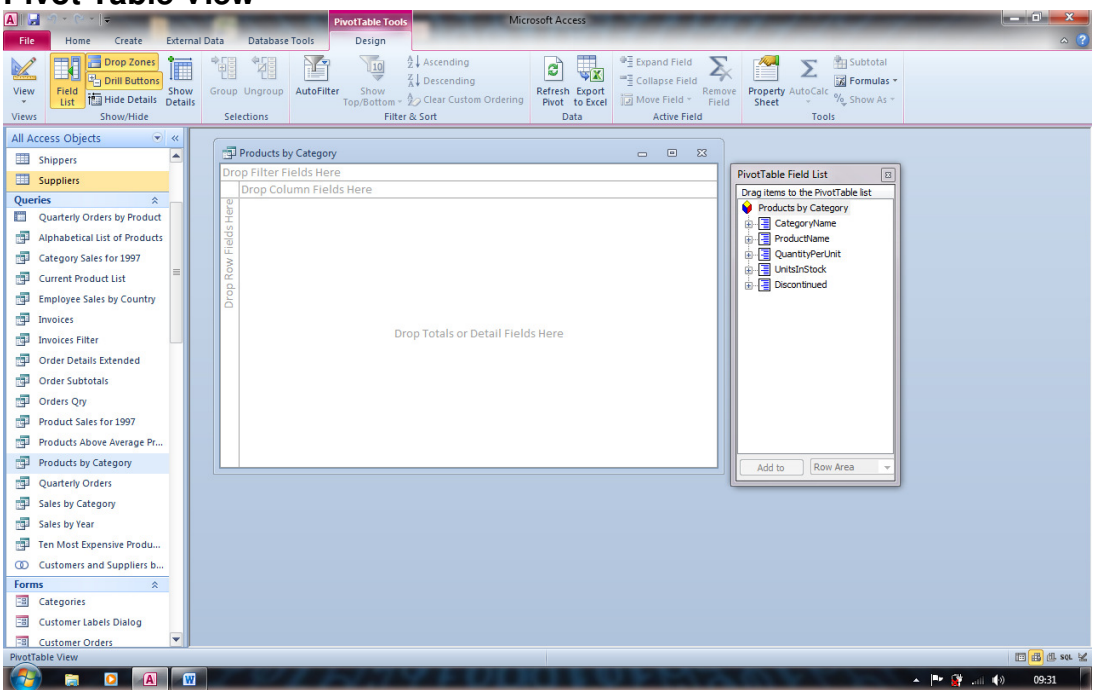

# **Pivot Chart View**

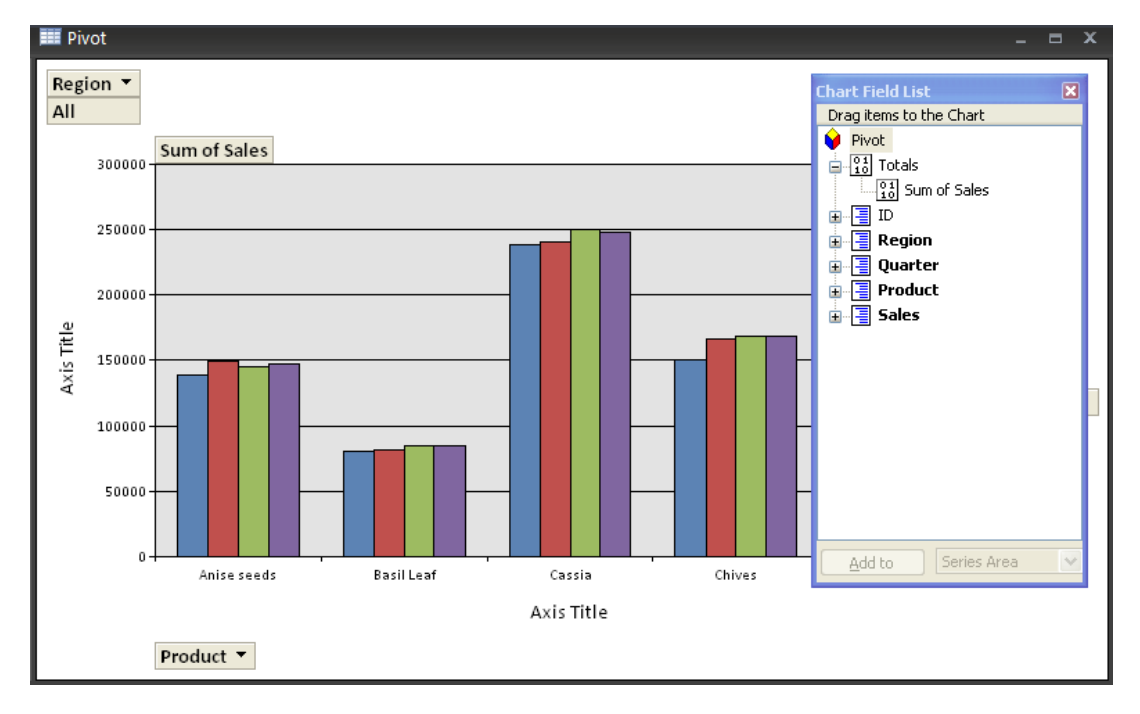

# **Unit 1 Practice Activity**

- 1. Open **Pivot Tables**. Open the **PivotPrac** table.
- 2. Create a PivotTable based on the data in the table.
- 3. First move Year to the **Row** area. Then move Quarter to the **Column** area and Product to the **Row** area (after the **Year** field).
- 4. Calculate totals for sales data.
- 5. Modify the view to display the data for 1999 and 2000 only (Hint: clear all the other options from the Year list.)
- 6. Create a PivotChart. Plot the sales value in the chart. Display the legend for the chart.
- 7. Change the type of the chart to display the sales value in a single data marker.
- 8. Change the PivotTable to display the first quarter sales only.
- 9. Save the table and close it.
- 10. Close the database.

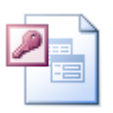

**Online support forum and knowledge base** 

**http://www.microsofttraining.net/forum**

Visit our forum to have your questions answered by our Microsoft qualified trainers.

# Creating advanced forms

Unit 2 objectives

- Build a form based on joined tables
- Use functions to automate data entry in forms
- Create and use grouped controls in forms
- Make a form's interface user-friendly
- Create and use a subform to view data from multiple forms

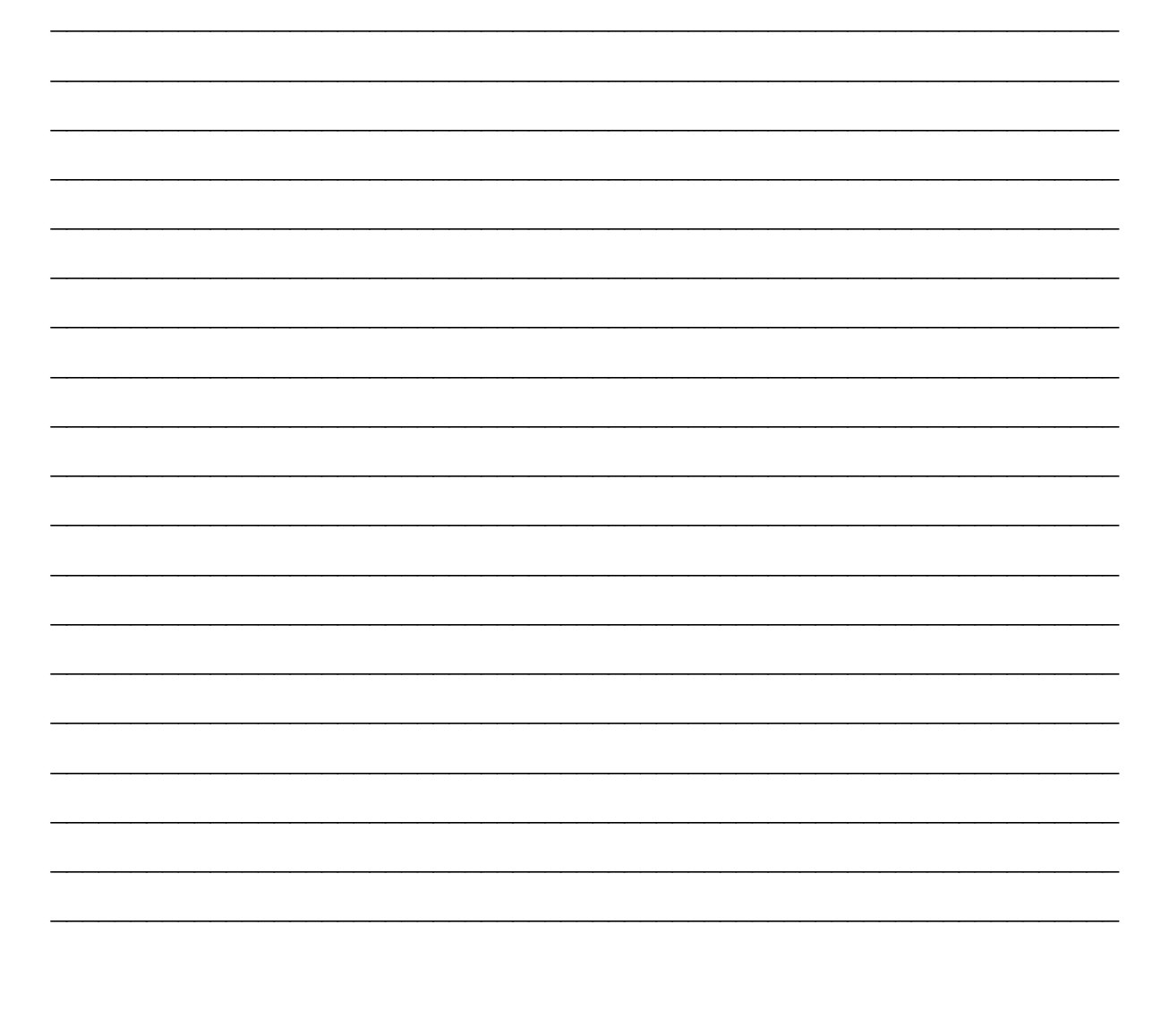

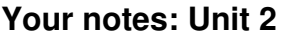

 $\overline{\phantom{0}}$ 

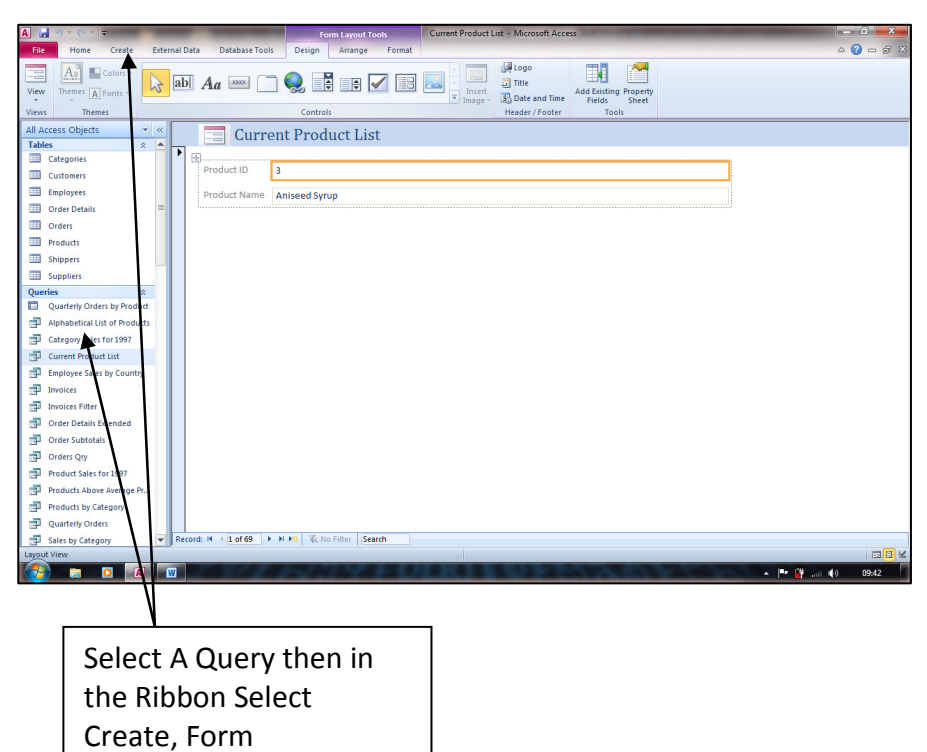

# **Create A Form From A MultiTable Query**

#### **Then create the form**

# **Query – Include all Fields**

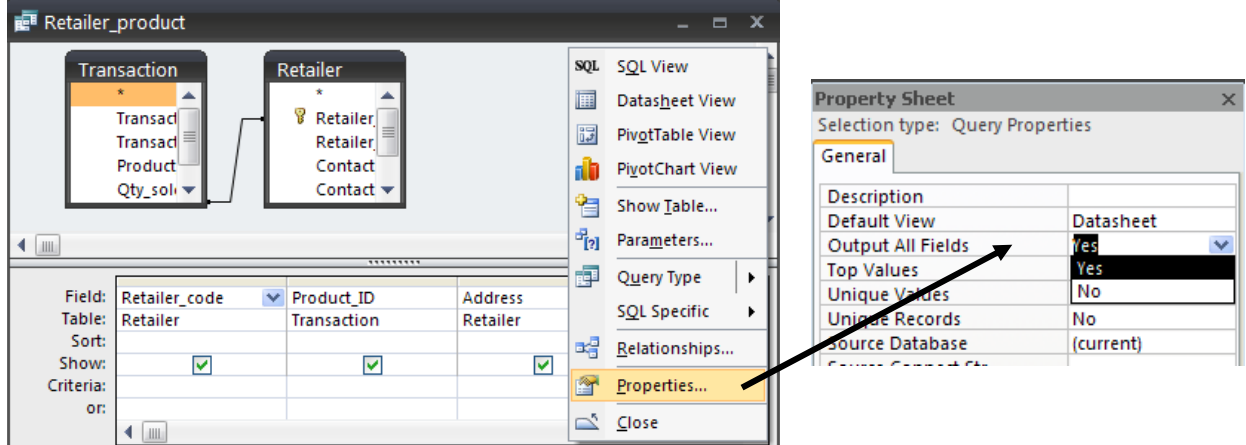

## **Date Function**

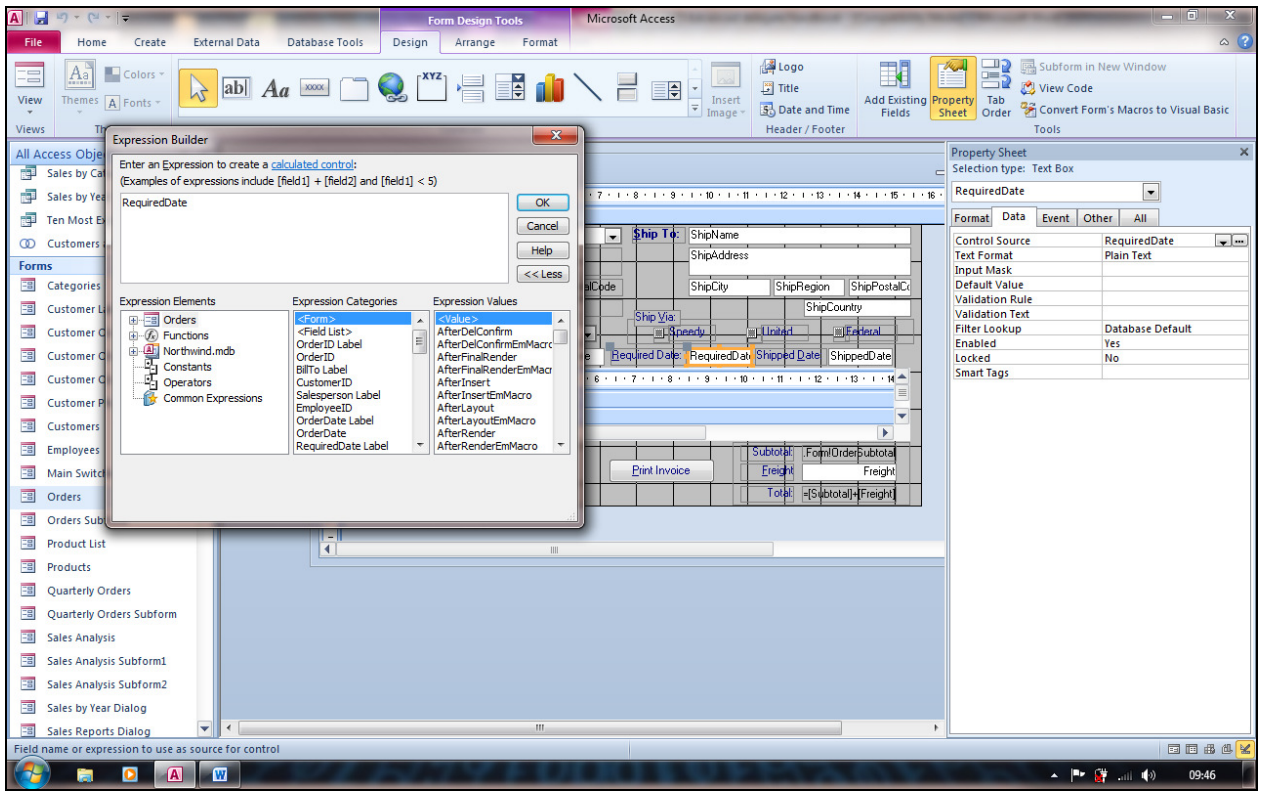

# **The Date-Add Function**

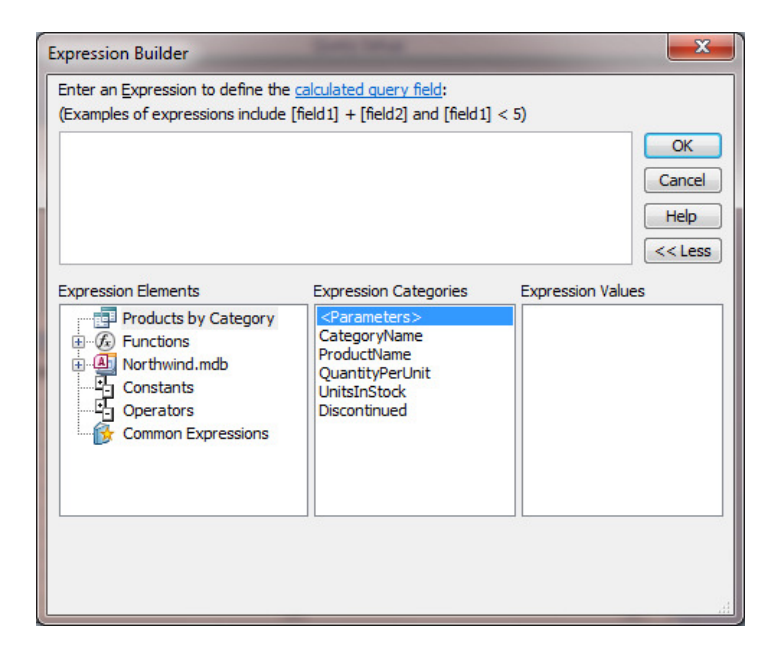

# **Create An Option Group**

# Select the **Option Group**

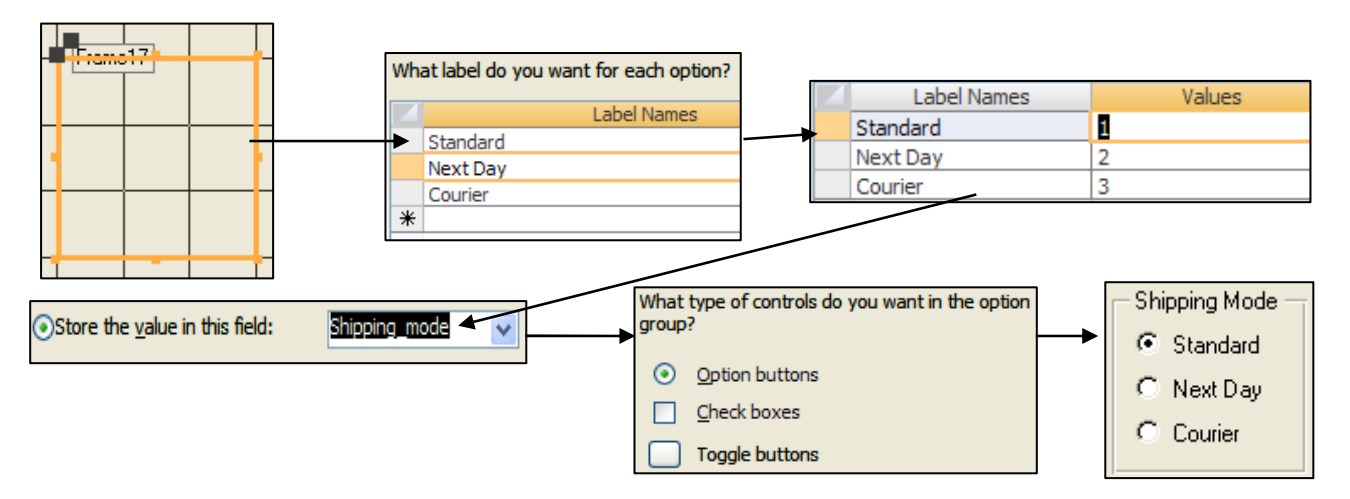

## **Tab Controls**

# Select the **Tab Control**

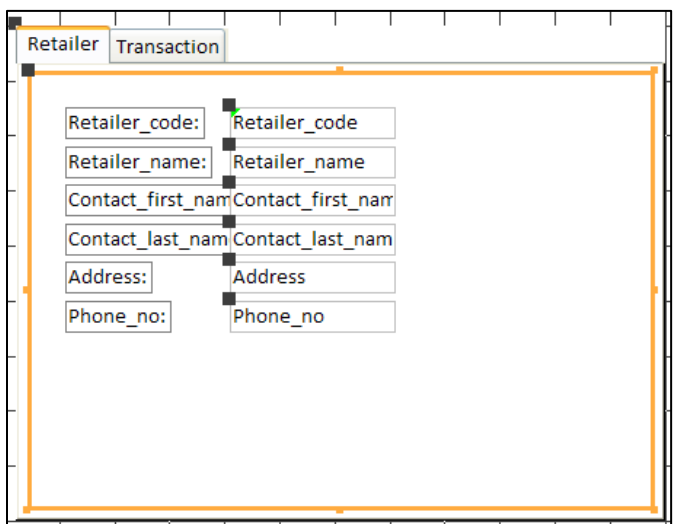

# **Setting Form Properties for a Read-Only Form**

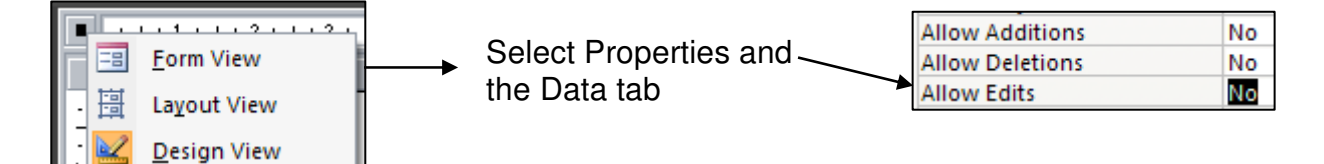

# **The Switchboard**

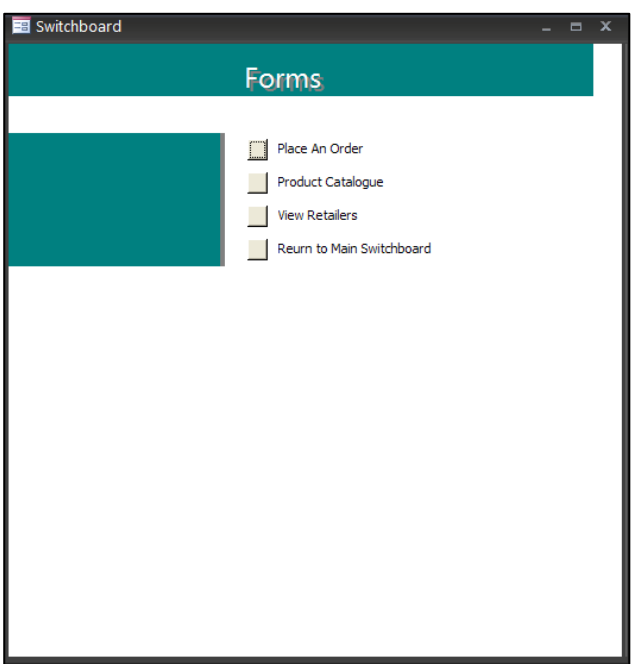

### **The Sub Form**

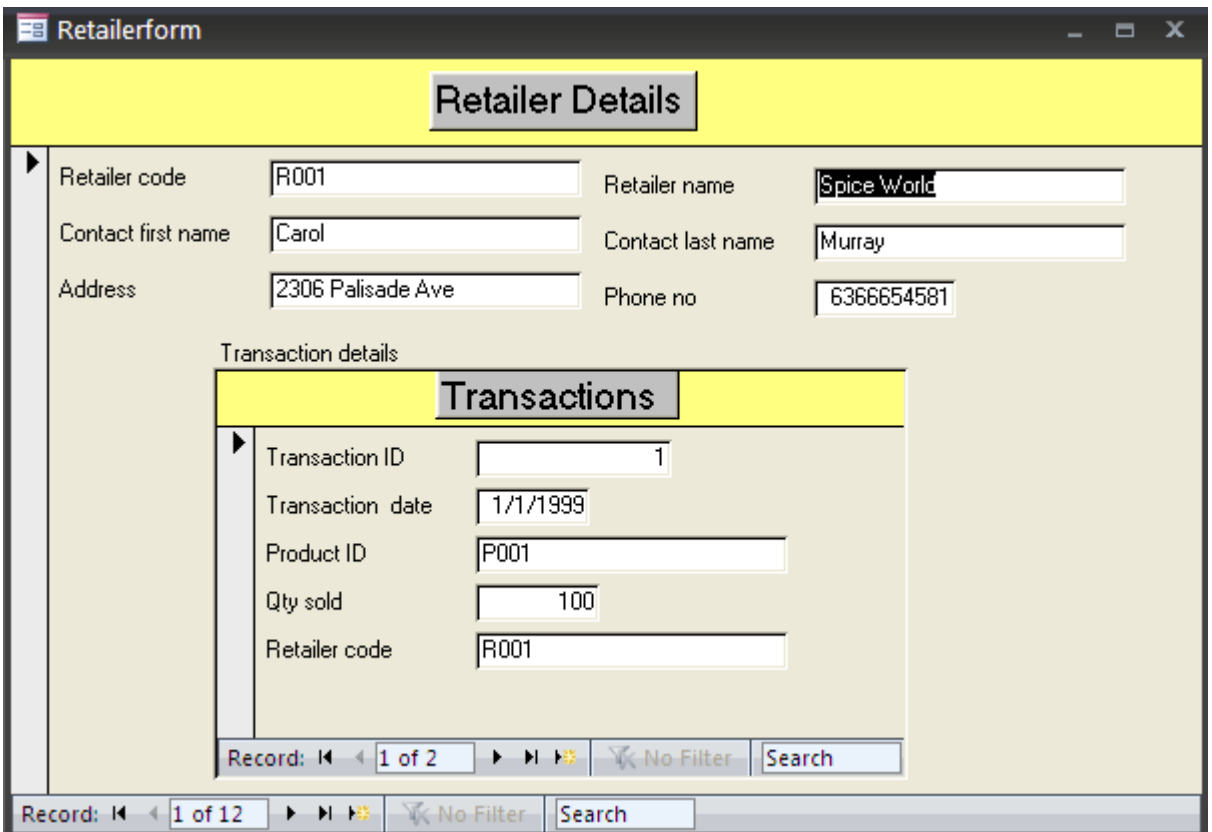

# **Unit 2 Practice Activity**

- 1. Open **Practice\_Advanced\_forms**
- 2. Create a form based on the query **Products\_suppliers**. You'll need to display all the fields from the Tables Products and Suppliers. Modify the properties of the query to show all the fields from both the tables. Save the form as **Product supplier** and close it.
- 3. Open the form **Orderform** in Design view. Add an option group control to the form to display Cash and Credit Card as the two payment modes. Cash should be the default mode of payment. The value of the option group should be stored in the **Payment\_mode** field of the **Order\_details** table.
- 4. Switch to form view and add a record to the table. Verify that the correct value is stored in the **Order\_details** table. Update and close the form.
- 5. Open the form **Order\_shipment\_dates** in Design view. Change the properties in this form to prevent modification or deletion of any data in the form. However, you should be able to add new records to the form. Switch to Form view and try to change the value of Order date with the Order ID as 1, to 12/10/99. Verify that the data does not change. Save and close the form.
- 6. Open the form **Productform** in Design view. Add **Orderform** as a subform to this form.
- 7. Switch to Form view and navigate through the records in the main form. Verify that the corresponding data is shown in the subform. Update and close the form.
- 8. Close the database.

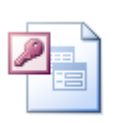

## **Online support forum and knowledge base**

**http://www.microsofttraining.net/forum**

Visit our forum to have your questions answered by our Microsoft qualified trainers.

# **Creating macros**

Unit 3 objectives

- Create and run macros to automate tasks
- Attach macros to the events of database objects

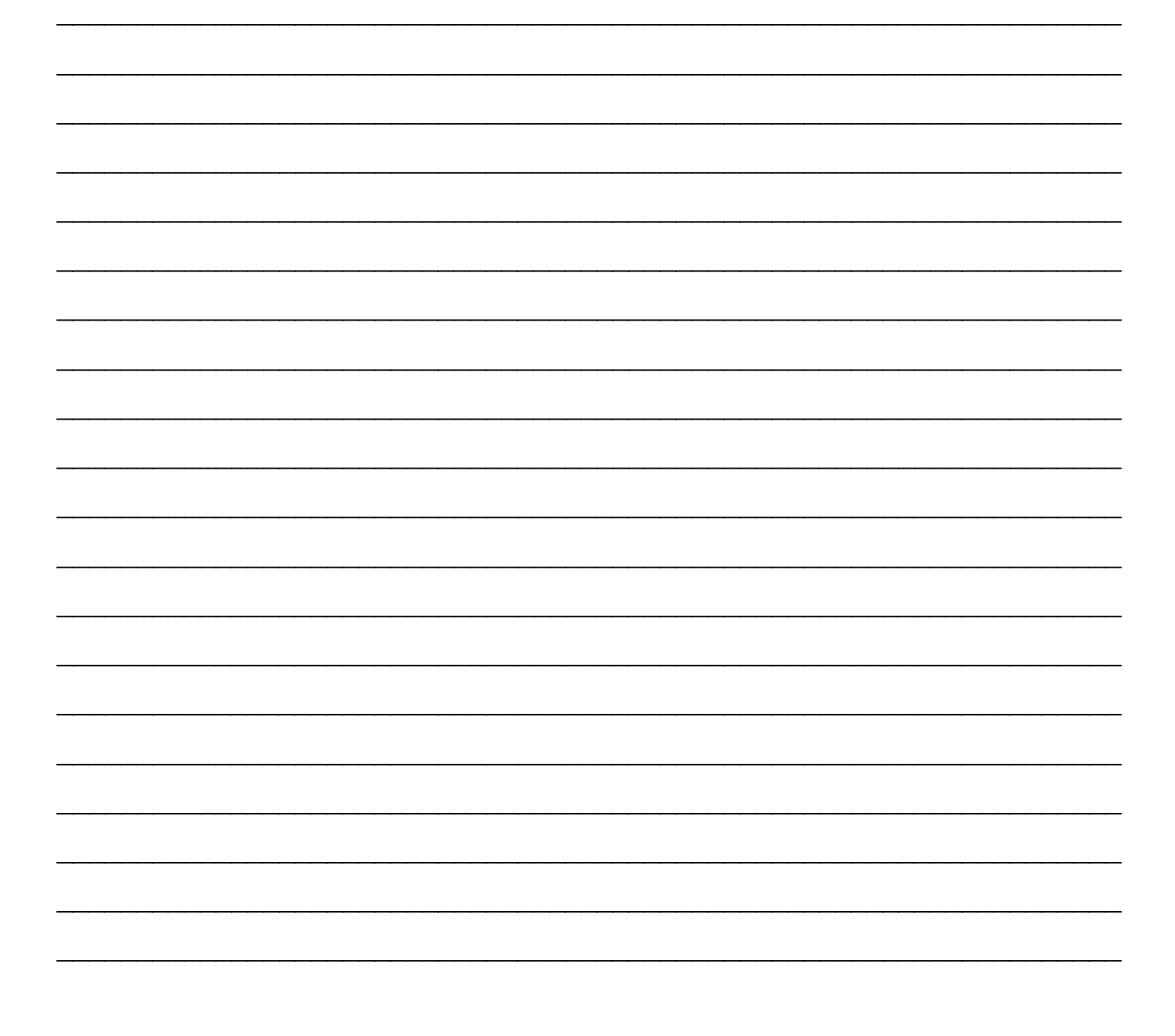

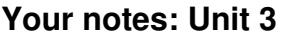

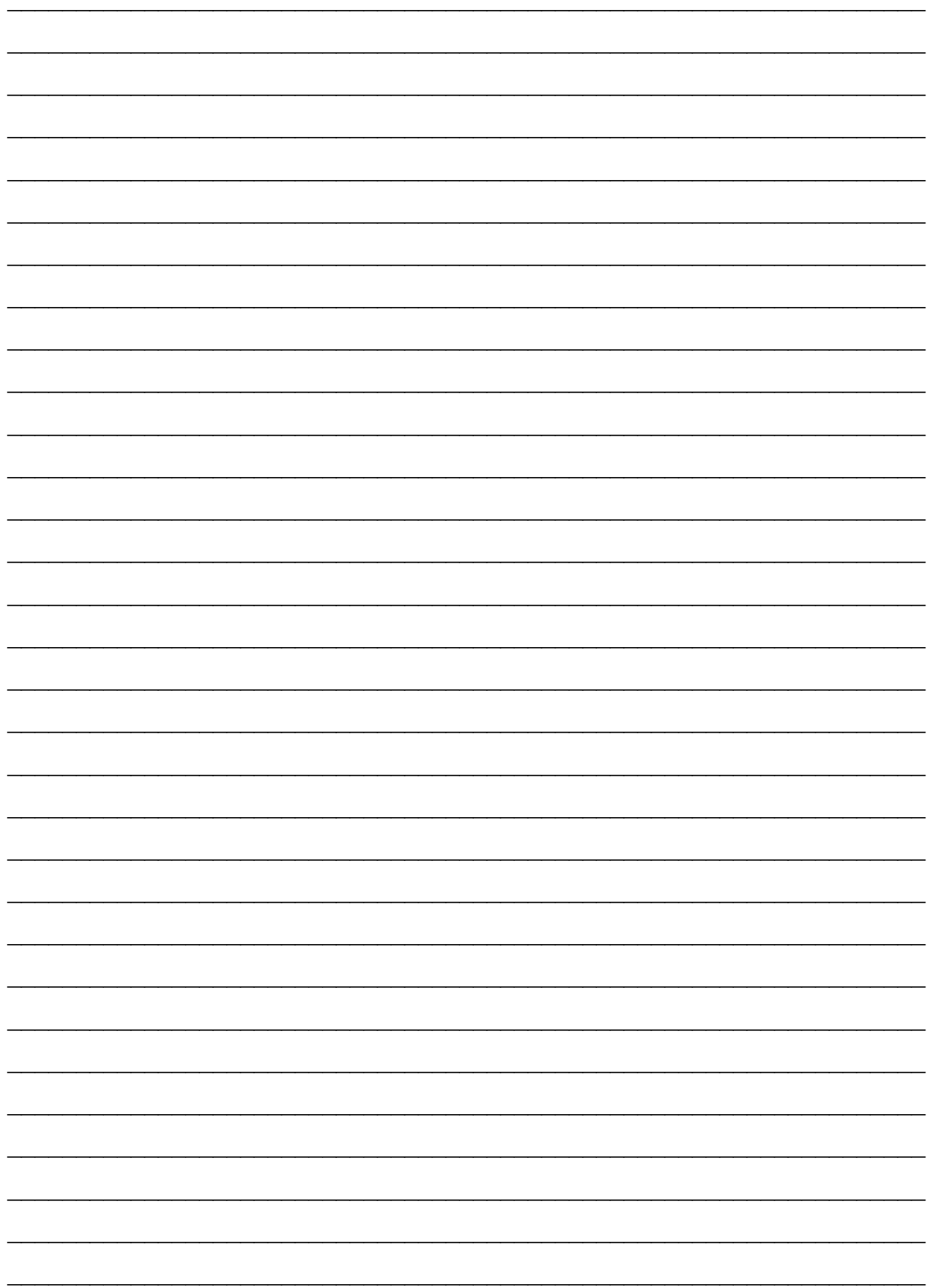

#### **Macro in Design View**

The macro design sheet in 2010 has been completely redesigned to allow a wider range of actions and better control flow logic

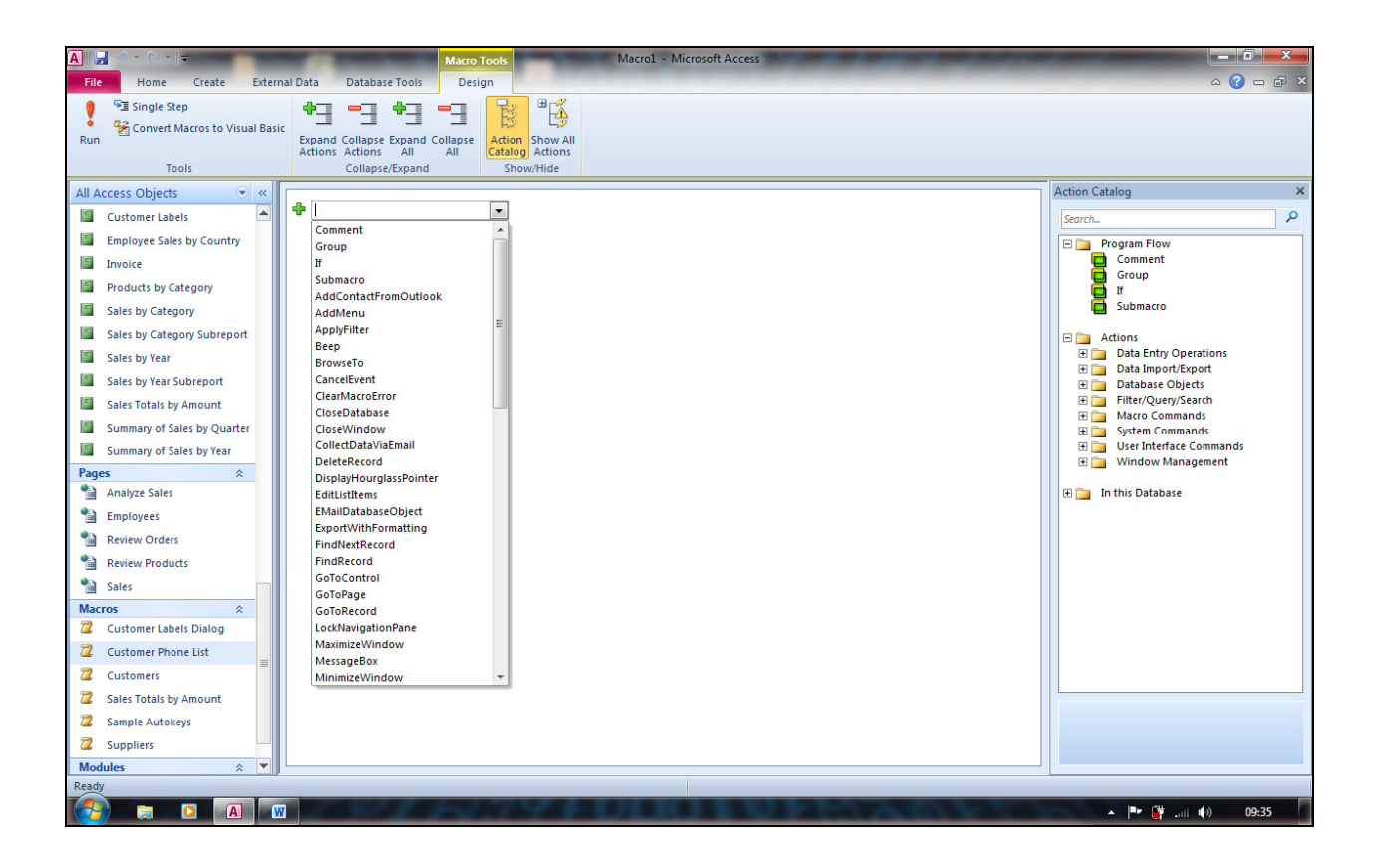

#### **Attach Macro to an Event on a form**

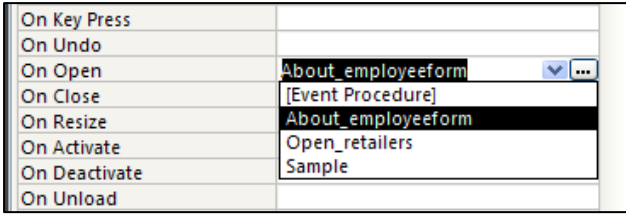

# **Data Validation Macro**

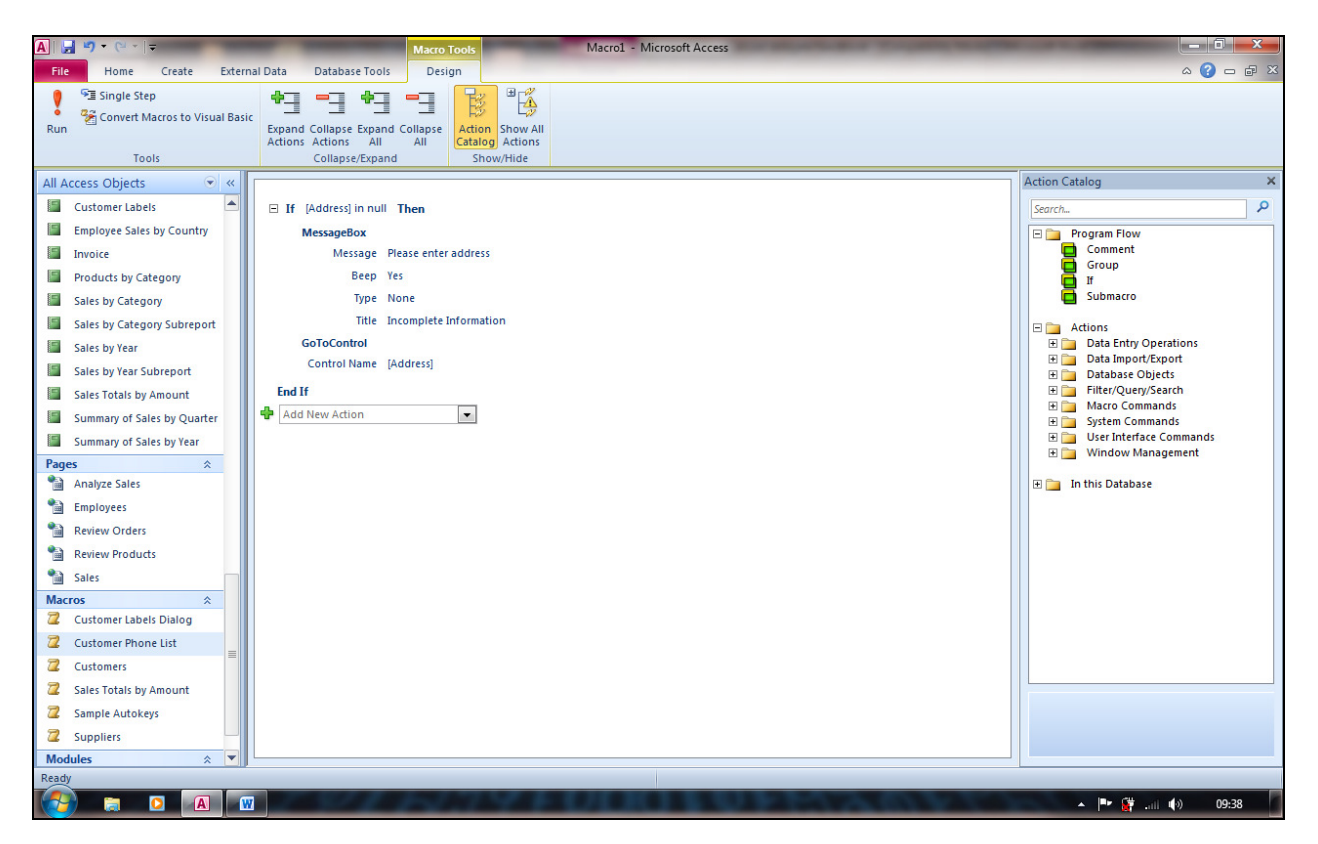

On the **Customerform**, call the macro from the **On Lost Focus Event** of the **Address** text box.

## **AutoKeys**

Create keyboard shortcuts

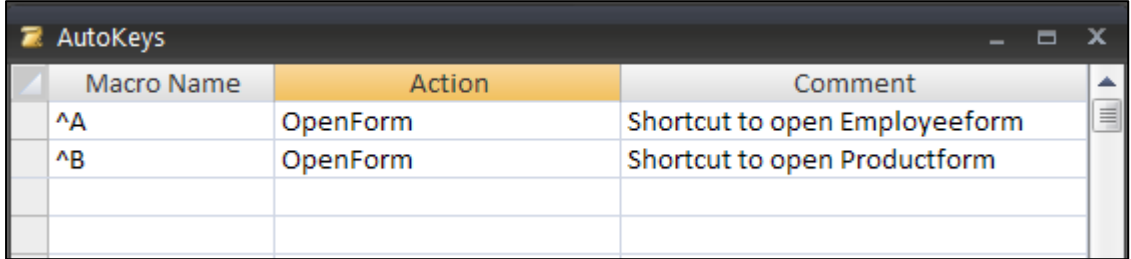

## **Unit 3 Practice Activity**

- 1. Open **Practice macro**.
- 2. Create a macro to open the **Customers** table. The table should open in the Edit mode.
- 3. Save the macro as **Add\_customer.**
- 4. Run the macro to open the Customers table and in the Customers table edit the Customer, name for the last record to read Brian Johnson. Close the table.
- 5. Modify the macro to also display a message. **Click OK to add details for a new customer.**
- 6. Update and run the macro to verify the modification and then close the table. Close the macro.
- 7. Create a new macro to open the form **Orderform**. Save the macro as **Open\_order.**
- 8. Open the **Customerform** in Design view. Add a command button to the form.
- 9. Change the caption of the command button to read "**View orders**".
- 10. Attach the macro **Open\_order** to the command button. The macro should run when you click the command button.
- 11. Switch to form view. Click the command button to verify that **Orderform** opens. Update and close the forms.
- 12. Close the database.

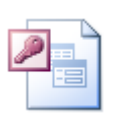

**Online support forum and knowledge base** 

**http://www.microsofttraining.net/forum**

Visit our forum to have your questions answered by our Microsoft qualified trainers.

# **Exploring Access SQL**

Unit 4 objectives

- · Identify different clauses in an SQL statement
- Write SQL statements to create queries
- Attach an SQL statement to a database object

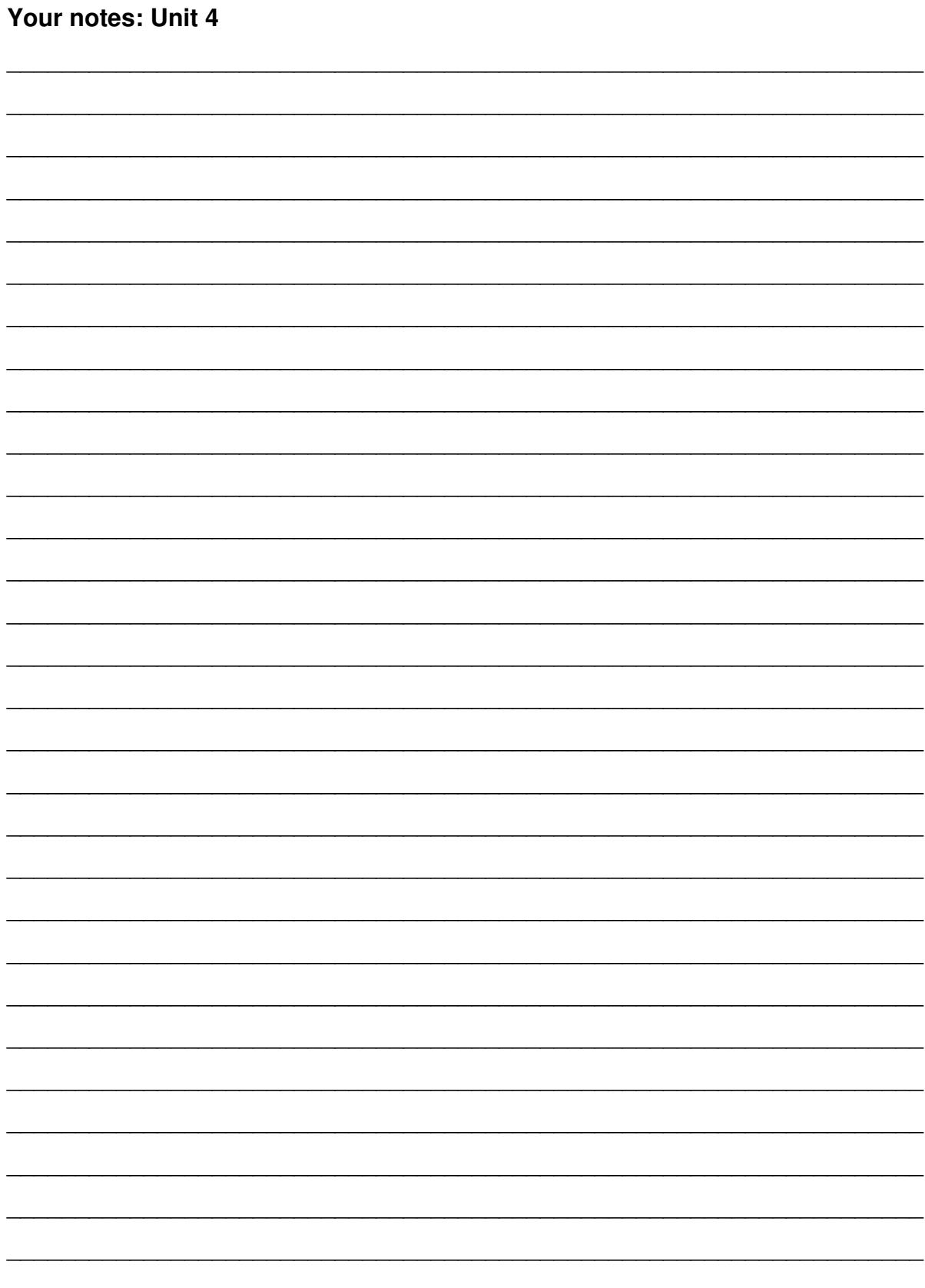

### **Structured Query Language (SQL)**

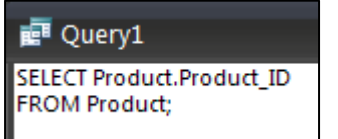

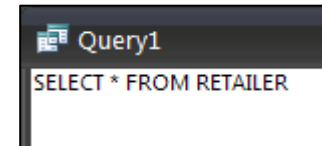

#### **SQL statement to display Matching Data**

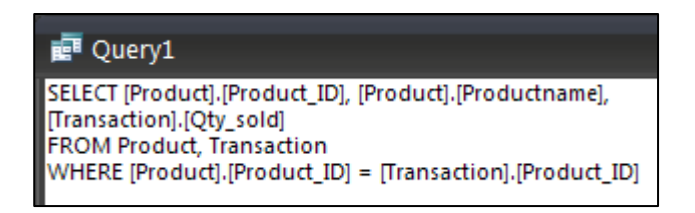

#### **SQL statement to find Unmatched Data**

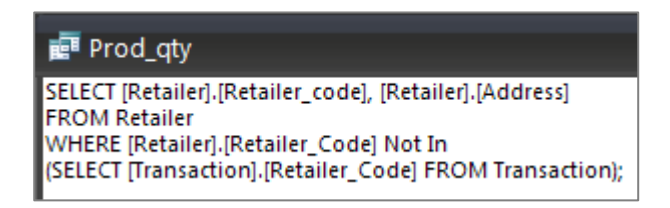

SQL can be inserted directly into the row source property of either a combo box or list box, thus enabling more customised selections than would be available if the control had been built with the wizard

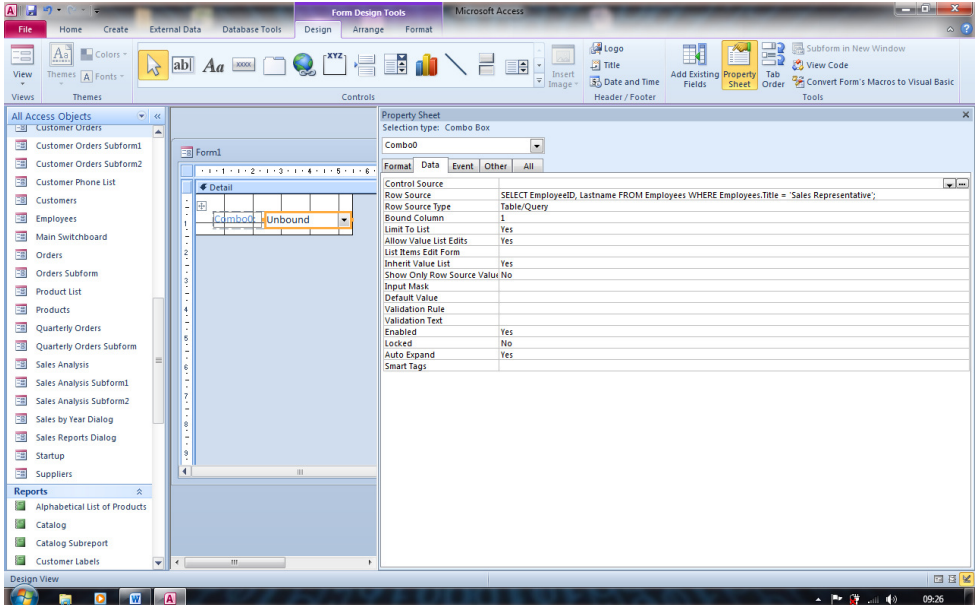

# **Unit 4 Practice Activity**

- 1. Open **Practice\_sql**.
- 2. Write a query to display all details about all customers from the Customers table. Save the query as **Show\_customers.**
- 3. Run the query to view the results.
- 4. Modify the **Show\_customers** query to display only the Customer\_ID, Customer\_first\_name, and Customer\_last\_name from the table Customers.
- 5. Update and run the query. Close it.
- 6. Write a query to view the details of orders from the **Order\_details** table where the Quantity is greater than 50. Save the query as **Bulk\_order.**
- 7. Create a command button on the form **Orderform**.
- 8. Attach the query **Bulk\_order** to this command button. The query should run when you click the command button. Set the command button's caption to **View Bulk Orders.**
- 9. Run the form and click the command button to verify that the query runs. Update and close the form.
- 10. Close the database.

trainers.

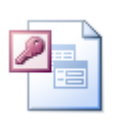

**Online support forum and knowledge base** 

**http://www.microsofttraining.net/forum** Visit our forum to have your questions answered by our Microsoft qualified

# **Using Hyperlinks And Customising** Access

Unit 5 objectives

- Create and use hyperlink fields in tables
- Customise Access

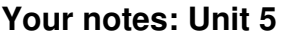

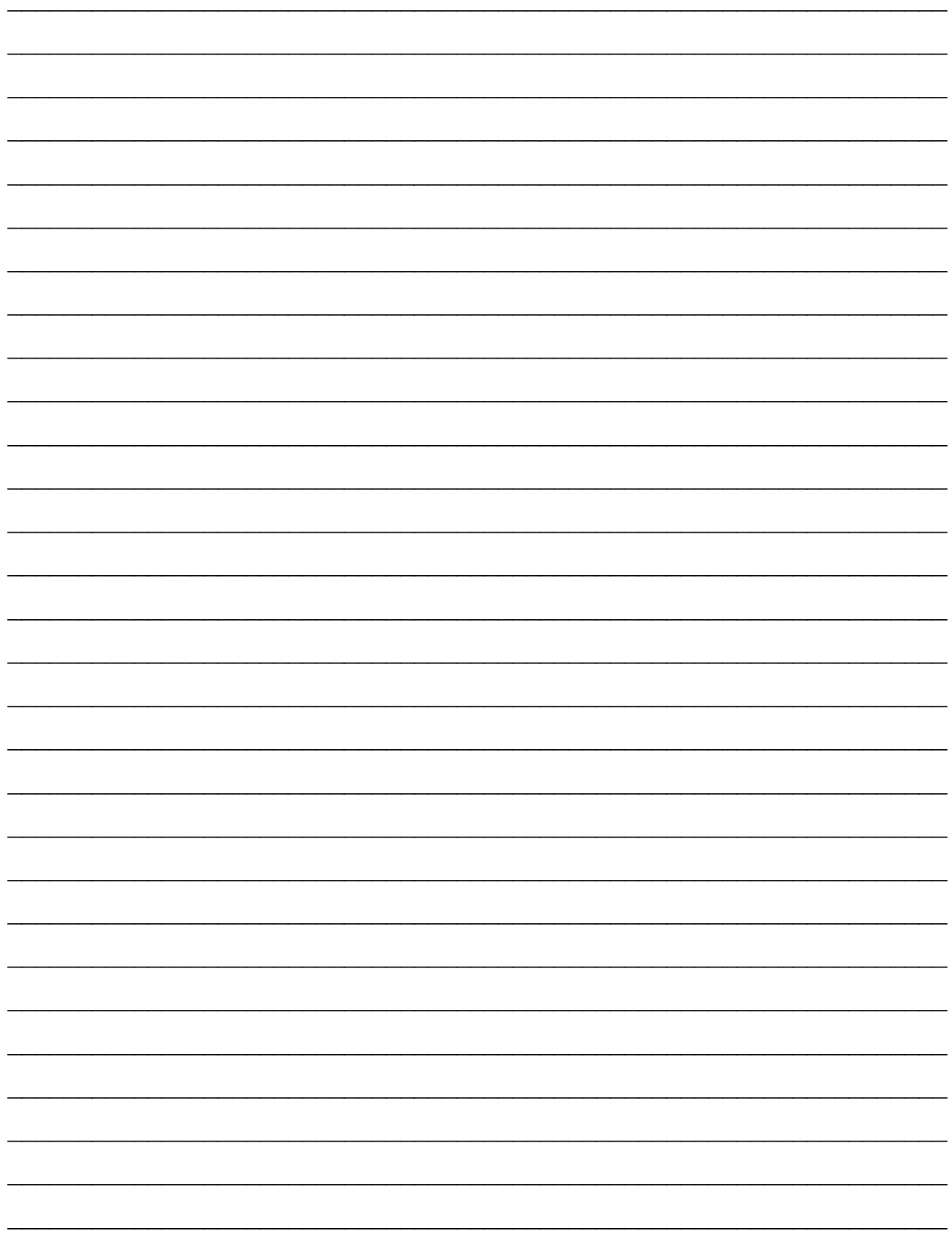

# **Hyperlink field in Design View**

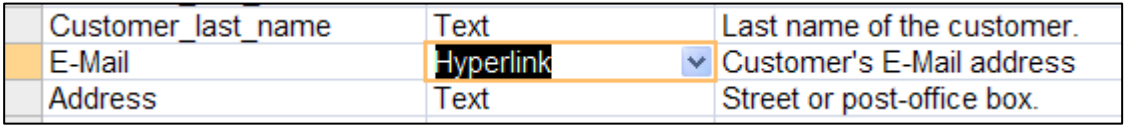

## **Insert E-Mail Hyperlink**

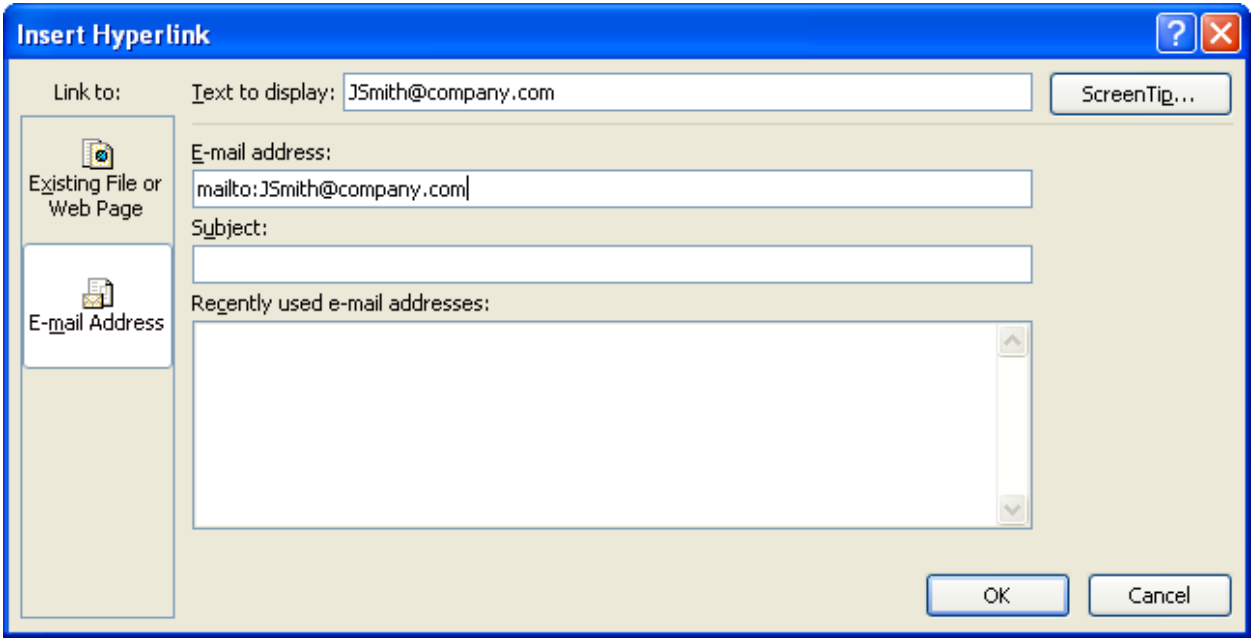

## **Customising Access**

Access can be modified to suit every facet of your needs.

Click **Access Options** on the **File Tab** to view the options dialog box

# **The Options dialog box**

**General** – This pane will allow you modify some of the more basic options.

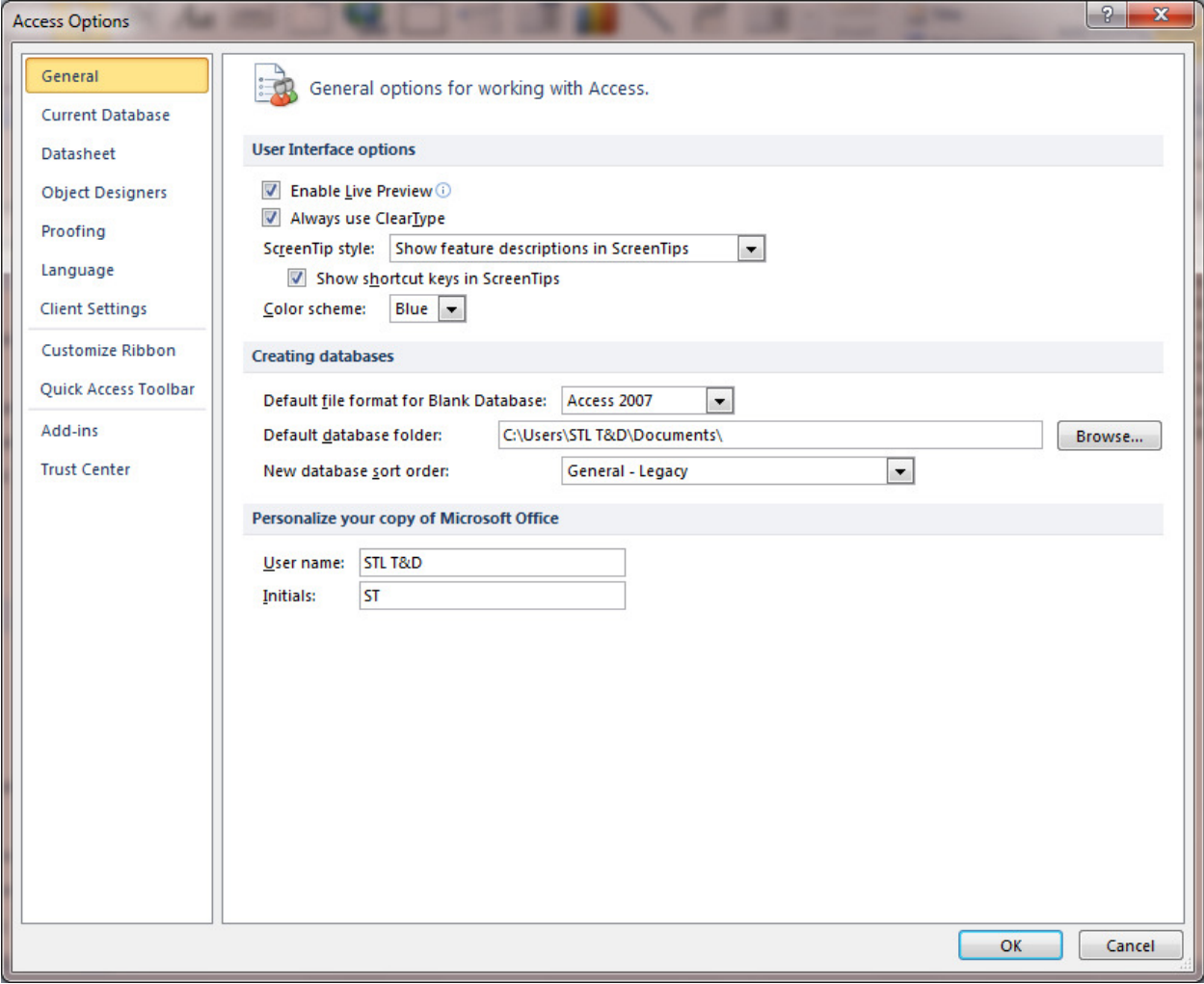

**Current Database** – Adjust the settings, look and functionality of the database you currently have opened.

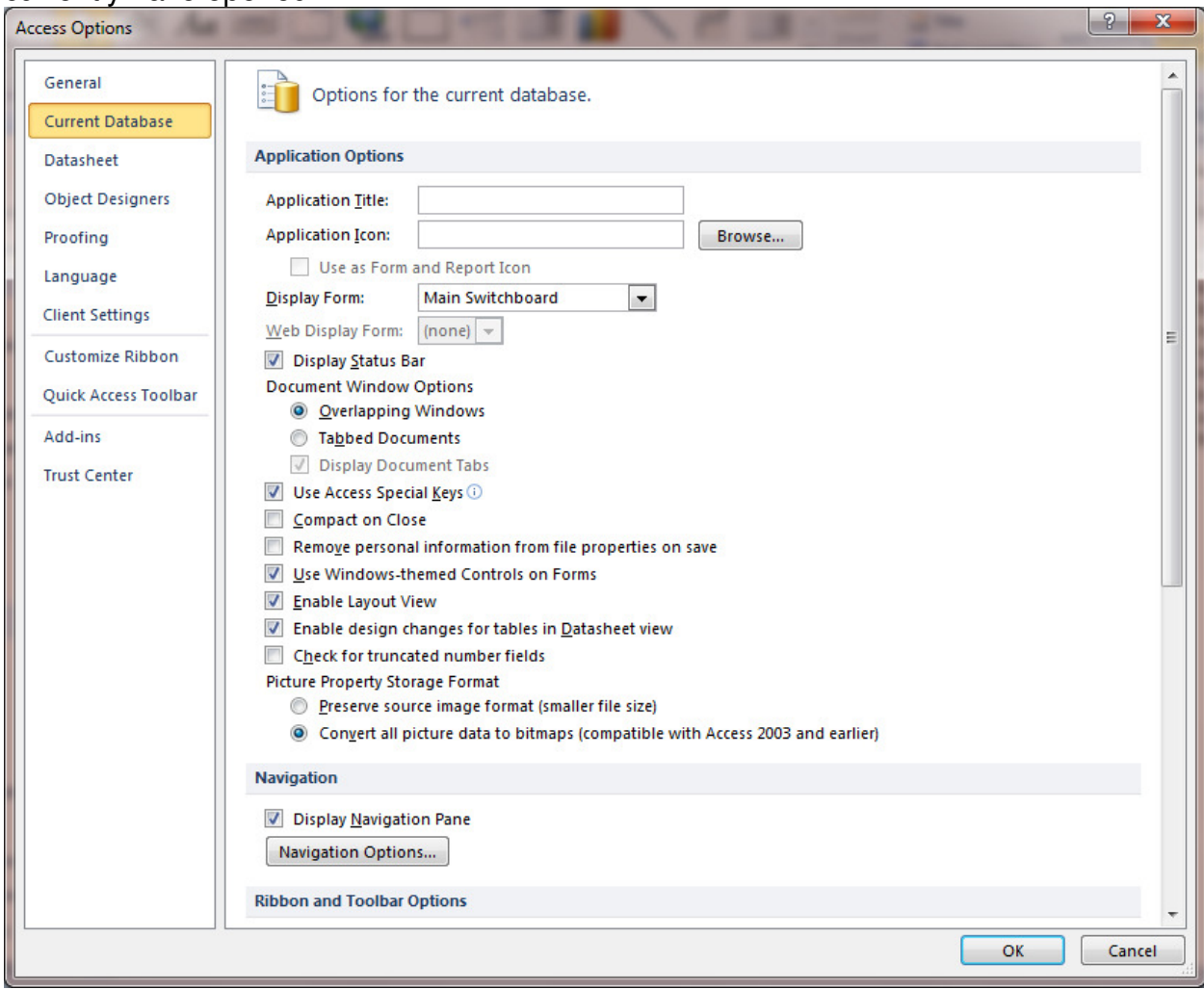

**Datasheet** – The options in this pane adjust how datasheets are displayed, the color schemes used in the cells, the font, and the effects applied directly to the datasheet.

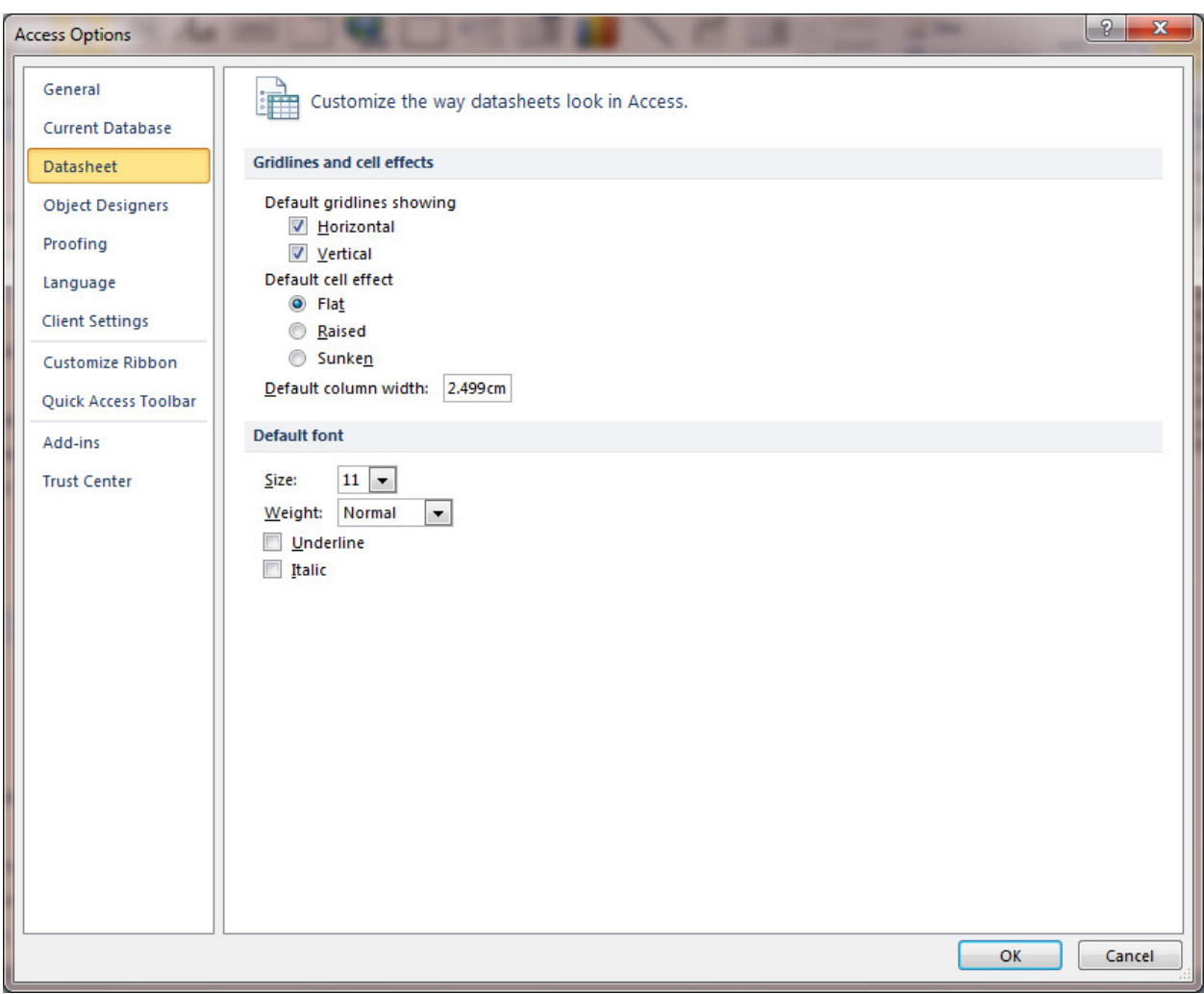

**Proofing** – These options deal with AutoCorrection and the error checking Access uses when dealing with input from a user.

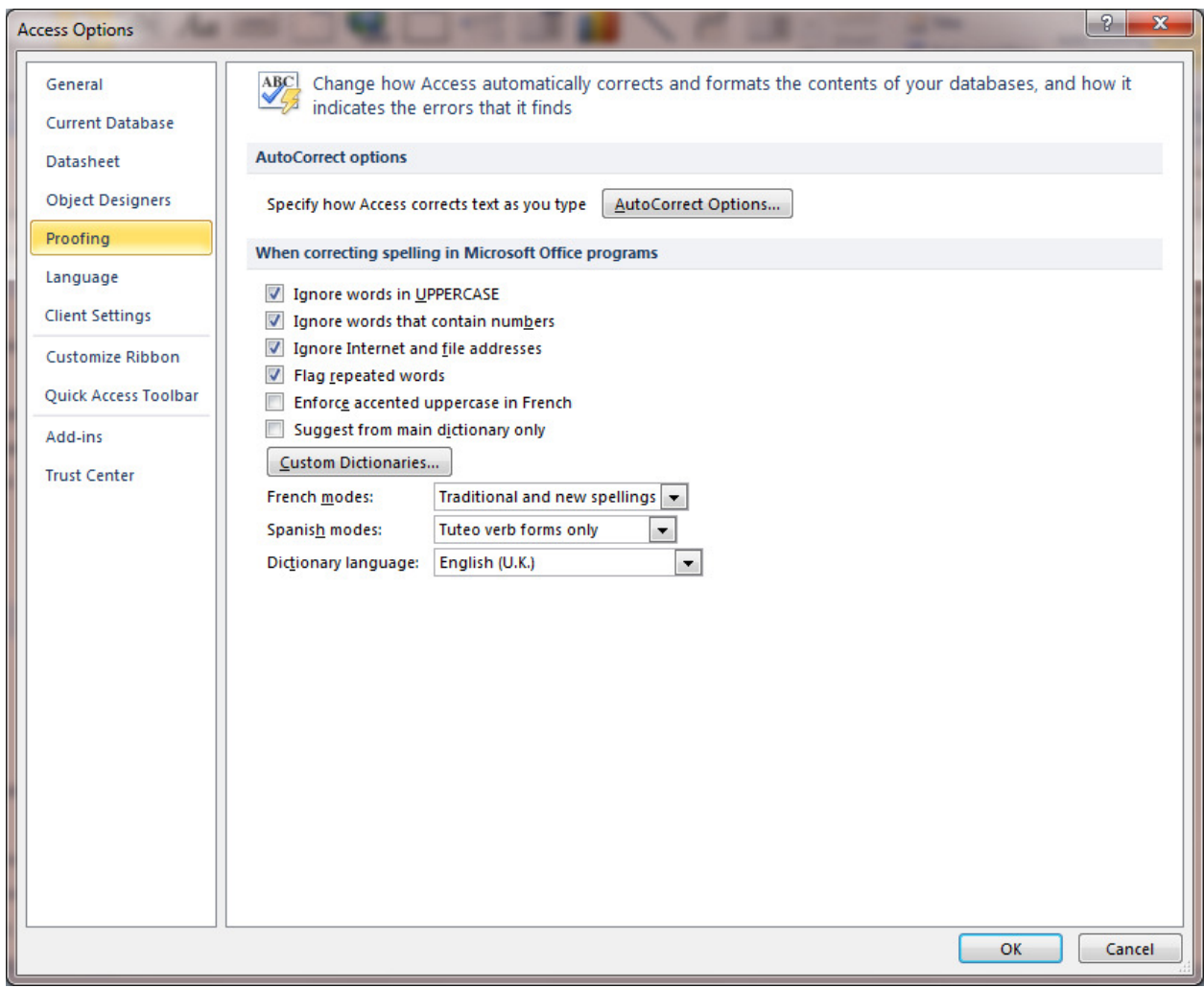

#### **Unit 5 Practice Activity**

- 1. Open **Practice\_internet\_access**.
- 2. Open the **Retailer** table in design view.
- 3. Insert a new hyperlink field, Contact\_email, in this table. You'll store the email address of each contact person.
- 4. Enter the address for the Retailer with the Retailer code R001 as **Carol@somecompany.com.**
- 5. Update and close the table.

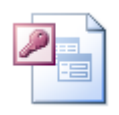

**Online support forum and knowledge base http://www.microsofttraining.net/forum**

Visit our forum to have your questions answered by our Microsoft qualified trainers.

# Managing databases

Unit 6 objectives

- Work with database utilities to optimize resources
- Use database utilities to secure data
- Encrypt and decrypt databases

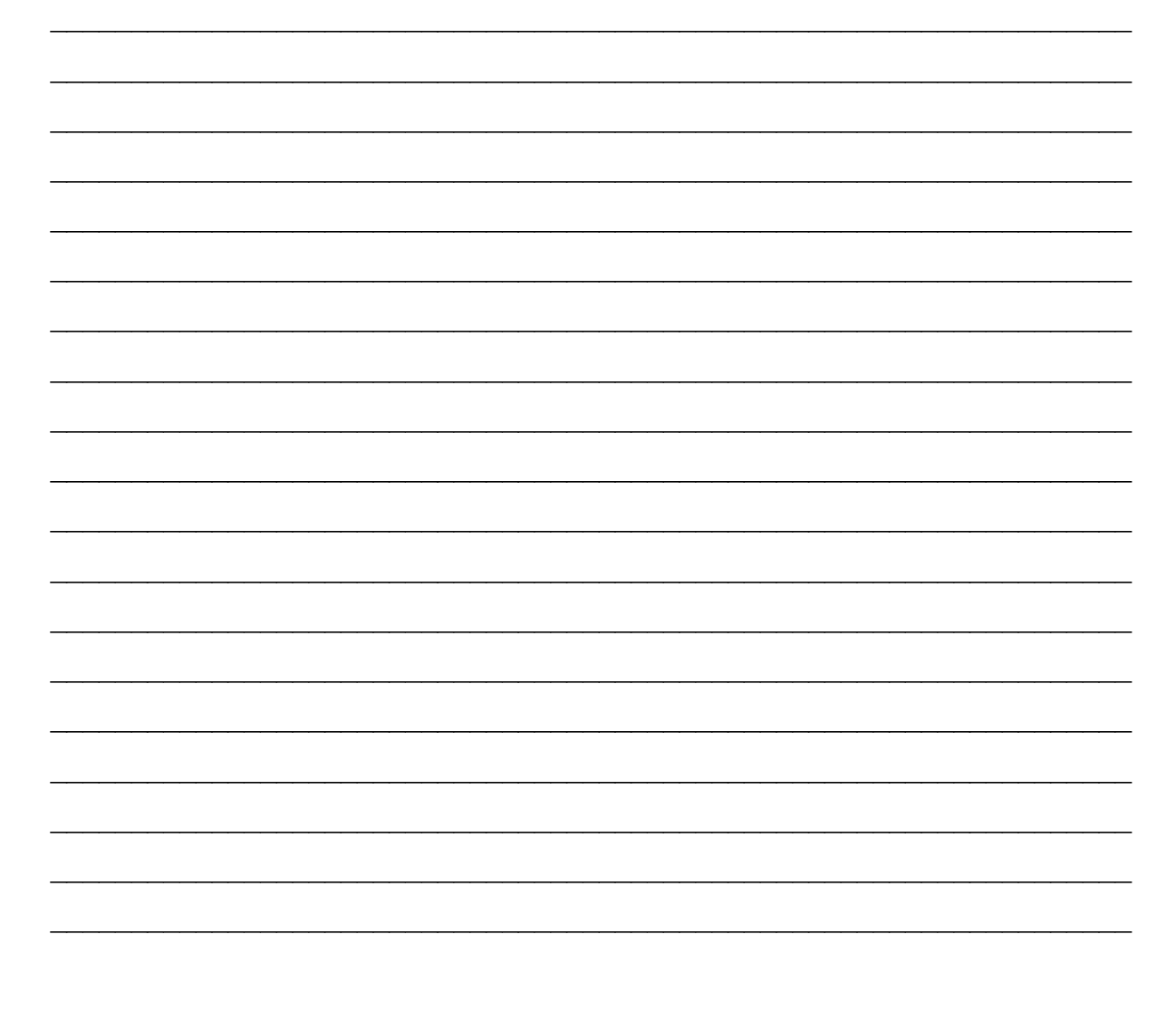

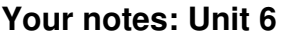

 $\overline{\phantom{0}}$ 

### **Work Backwards**

To open a database in an earlier version, search **Files of Type:** for the required version

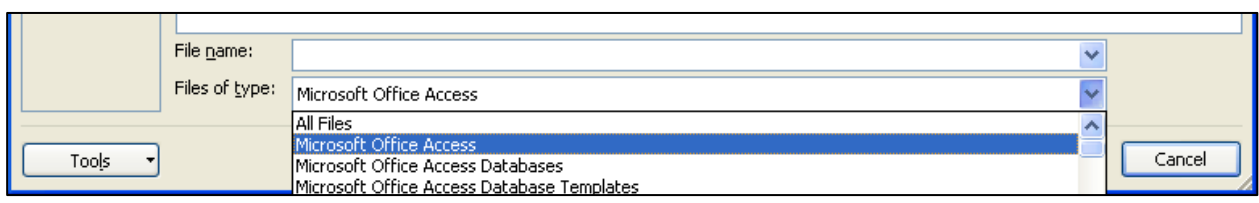

To save a database in a previous format click **Save As** and select the required file type

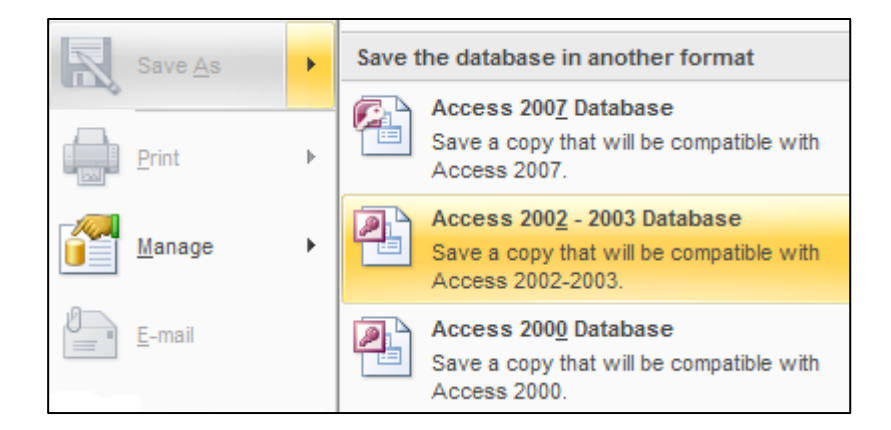

#### **Default Database Saving to an Earlier version**

If you make databases in Access 2010 for use in older versions of Access, use the **Popular** tab in the **Access Options** window to set the file format.

Modify the file format in the **Creating Databases** section

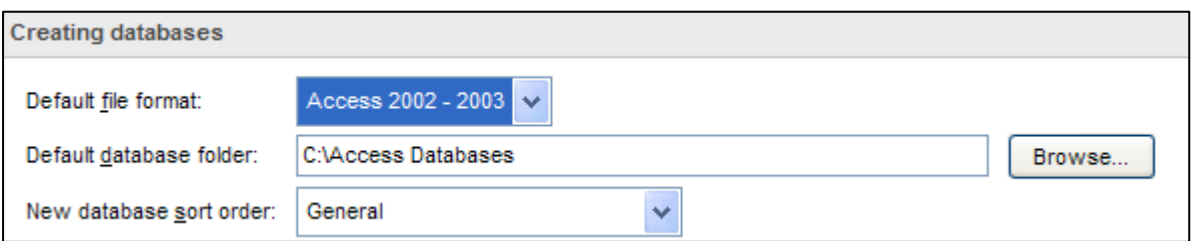

NB If you create a file to use on an older version of Access, it is a good idea to periodically check the file on the old version.

As not all of the features from one version to the next will work correctly in an older version, your database object design may need to be modified.

# **Performance Analyzer**

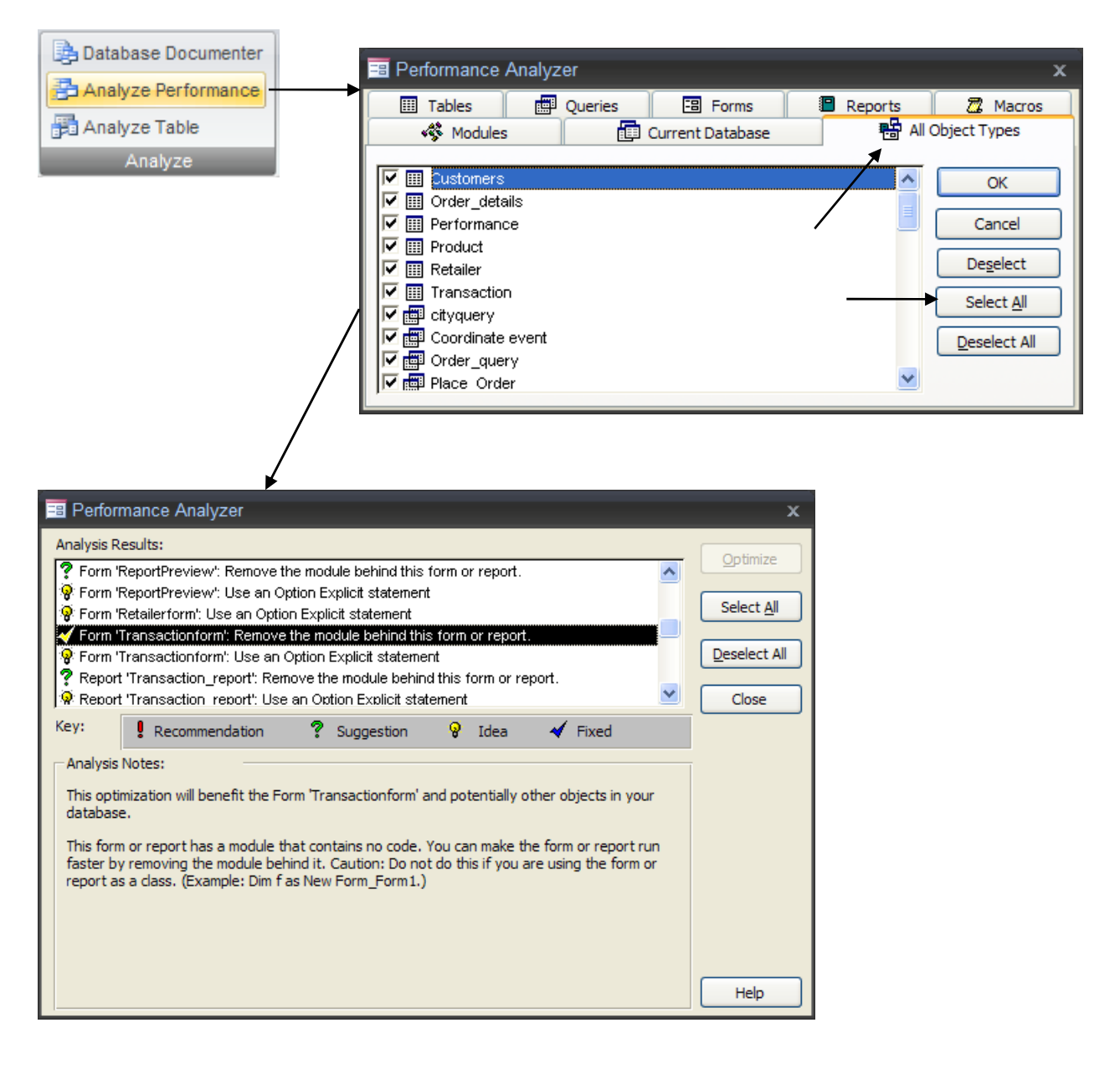

## **Split A Database**

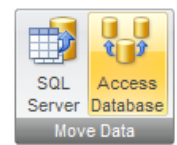

**NB: Before splitting your database, it is recommended you create a backup copy first.** 

Access Database

Split a database into two files: one containing the tables and one containing the queries and forms.

**You must also close all open database objects**

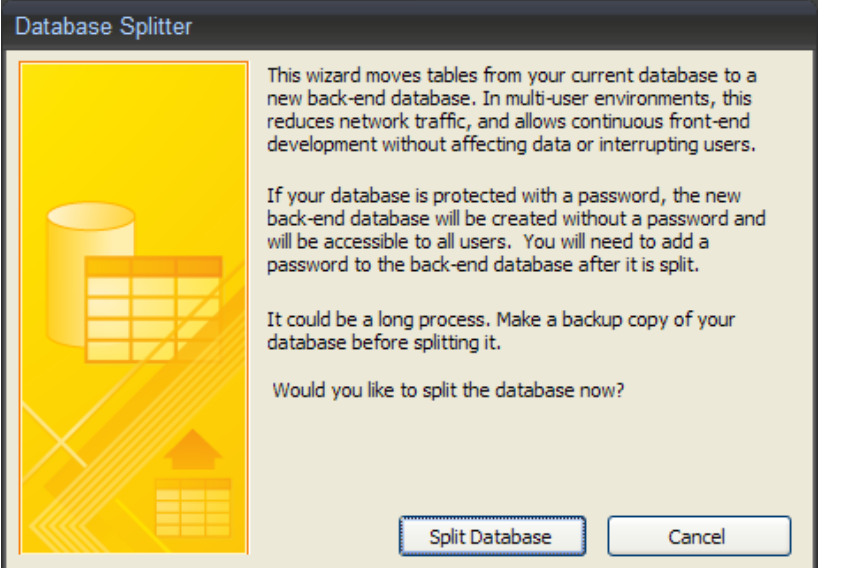

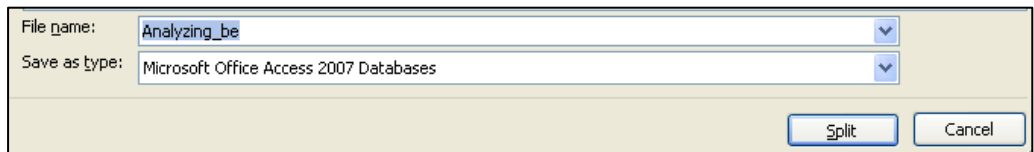

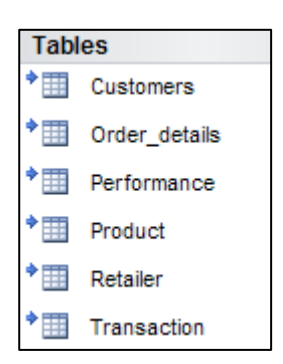

**The database removes the tables from the source file and saves them in the back-end database.** 

**All of the tables, when viewed in the objects section of the database, are shown as linked to the back-end** 

## **Unit 6 Practice Activity**

- 1. Open **Practice\_manage\_database**.
- 2. Save this database to the Access 2002-2003 version as **Practice\_access2003**. (NB This database will be saved with a 2003 Access icon)
- 3. Open **Practice\_manage\_database**. Analyse the performance of all the objects in the database.
- 4. Split the database
- 5. Observe both the database and the Back-end paying attention to the linked tables

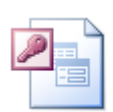

#### **Online support forum and knowledge base**

**http://www.microsofttraining.net/forum**

Visit our forum to have your questions answered by our Microsoft qualified trainers.

# Security fundamentals

Unit 7 objectives

• Use a password to secure database files

## **Password Protect Database**

Open the database as Exclusive to password protect it

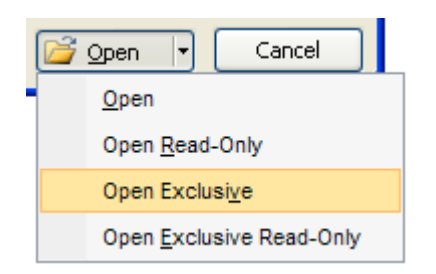

#### Select **Encrypt with Password** and set the password

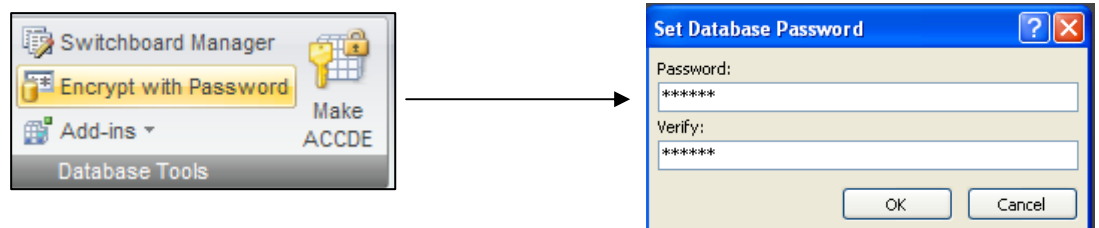

#### Password is needed to open the database

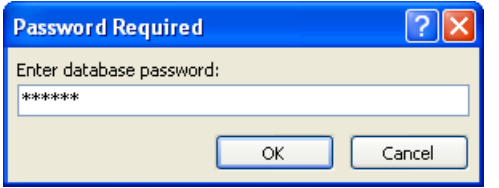

#### **Remove Password**

Open Exclusive

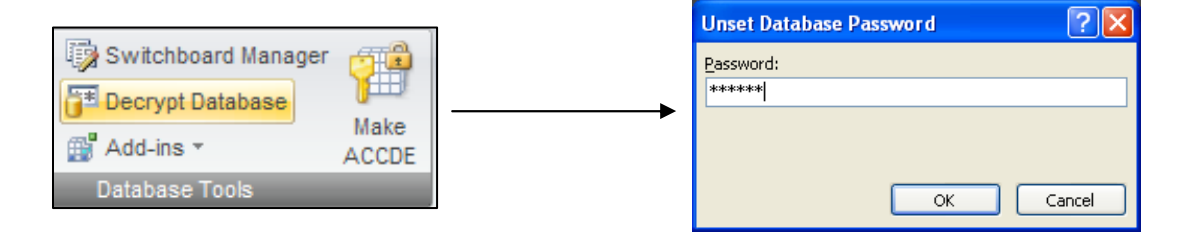